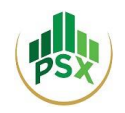

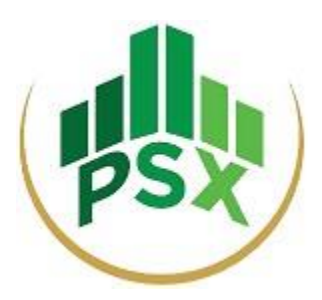

# **PSX's Electronic Initial Public Offering System (PES/PSX E-IPO)**

# **USER MANUAL**

Date: May 31, 2021

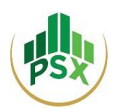

## **Contents**

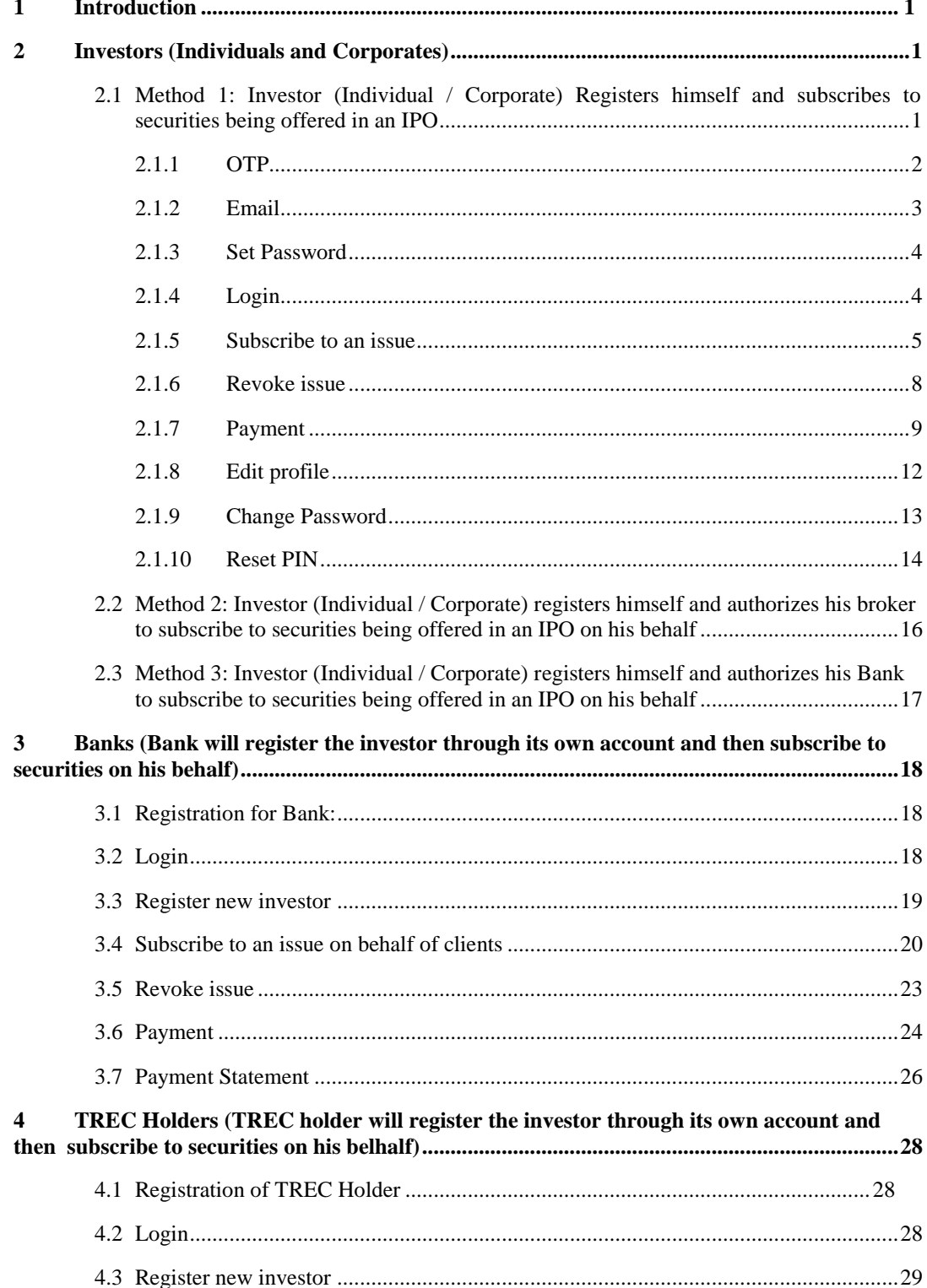

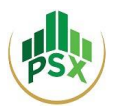

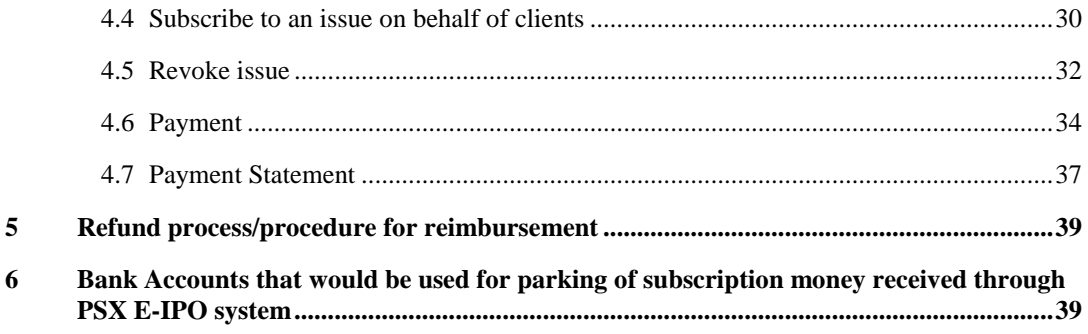

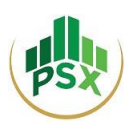

# <span id="page-3-0"></span>**1 Introduction**

To facilitate investors and to move towards a paper-less environment, the Pakistan Stock Exchange Limited ("PSX") has developed an Electronic Initial Public Offering System ("PES" or "PSX E-IPO") through which application for subscription of securities offered to the general public in an Initial Public Offering (IPO) and Secondary Public Offering (SPO) can be submitted electronically and payment can be made through e banking channels.

PES can be accessed through the web link, https://eipo.psx.com.pk and payment of subscription money can be made through 1LINK and NIFT member banks available for PES.

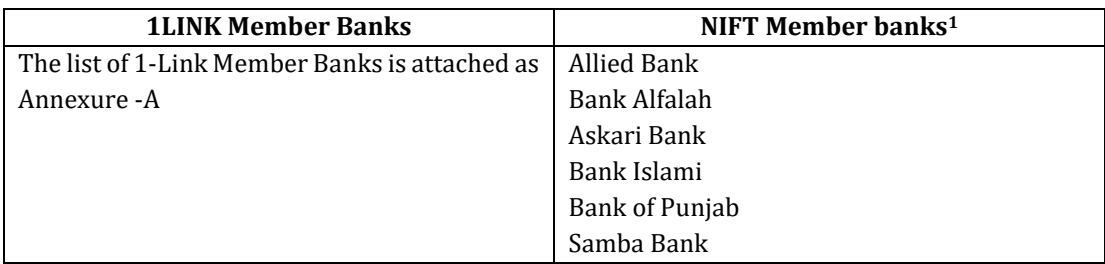

The document is aimed to facilitate the users to navigate through and understand the usage of PES. It elaborates on the steps to be followed for registration on PES and for submitting subscription applications by Individuals, Corporates, Banks and TRE Certificate Holders. These methods include:

- a. Investor (Individual / Corporate) registers himself and subscribes to securities being offered in an IPO;
- b. Investor (Individual / Corporate) registers himself and authorizes his broker to subscribe to securities being offered in an IPO on his behalf;
- c. Investor (Individual / Corporate) registers himself and authorizes his Bank to subscribe to securities being offered in an IPO on his behalf;
- d. Investor approaches a bank to register him and then to subscribe to securities on his behalf;
- <span id="page-3-1"></span>e. Investor approaches a broker to register him and then to subscribe to securities on his behalf.

# **2 Investors (Individuals and Corporates)**

## <span id="page-3-2"></span>**2.1 Method 1: Investor (Individual / Corporate) registers himself and subscribes to securities being offered in an IPO**

*This method can be used by Investors (Individuals and Corporates) who wish to take part in IPO by themselves without approaching their bank or broker. Here the Investor would self-register on the PES website, submit application for subscription of securities offered in the IPO and make the required subscription payment.*

If you are a New User and you do not have an e-IPO account, you will need to select "Register" from the Navigation Bar. You can select "Individual" if you are an Individual Investor, or you can select

 $\overline{a}$ 

<sup>&</sup>lt;sup>1</sup> NIFT has plans to take other member banks on board for its e-pay method

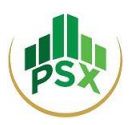

"Corporate" in case you are a Corporate Investor. Additionally, you will be required to provide the following particulars:

- Salutation
- Full Name
- Father Name / Company Name
- Resident Status
- Email Address
- Address
- City
- Nationality
- CNIC/NICOP/UIN (it will be used as Login ID)
- Passport No. (in case of Foreigner)
- Country Code
- Mobile phone
- Phone Number

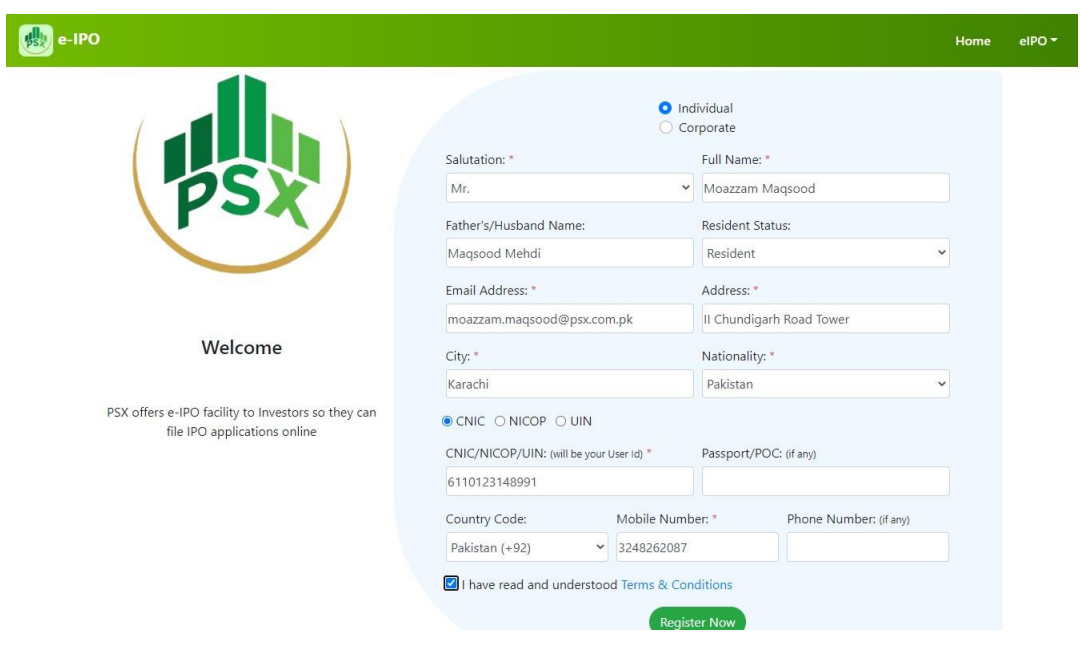

You can read the "Terms & Conditions" before clicking on "Register Now" to finish registration.

#### <span id="page-4-0"></span>**2.1.1 OTP**

An OTP will now be sent to your registered mobile number.

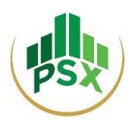

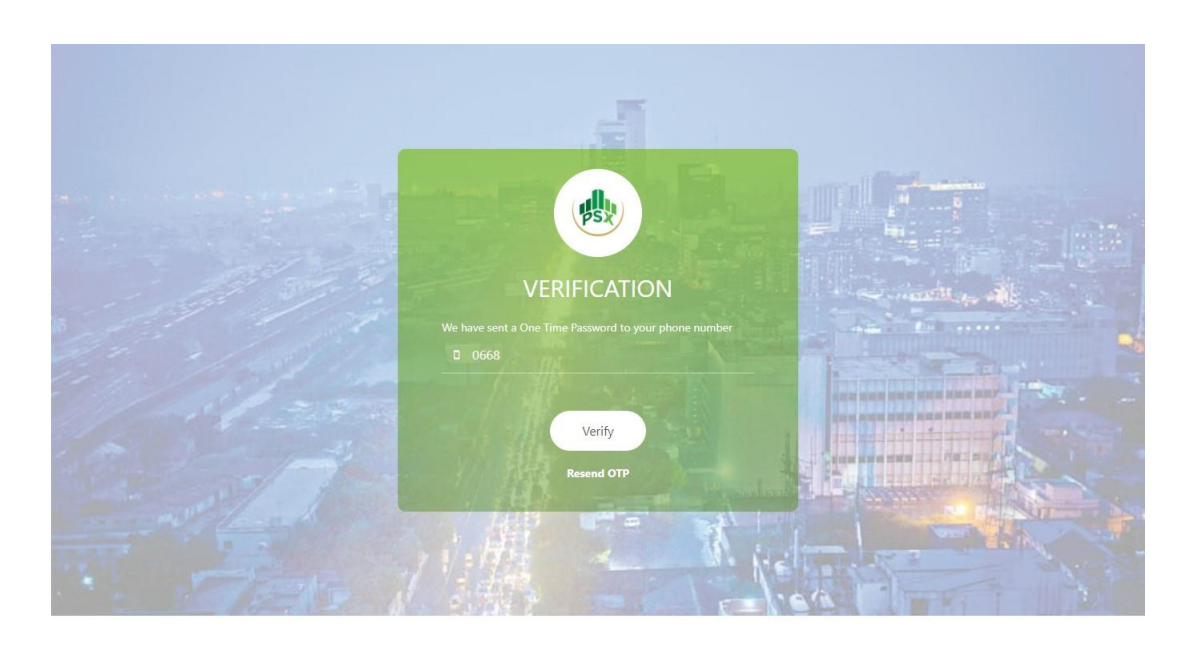

You will have to enter the OTP for OTP Verification.

#### <span id="page-5-0"></span>**2.1.2 Email**

You will then receive an email requesting you to set a password for your account. Click on the provided link and you will be directed to a webpage for setting your password.

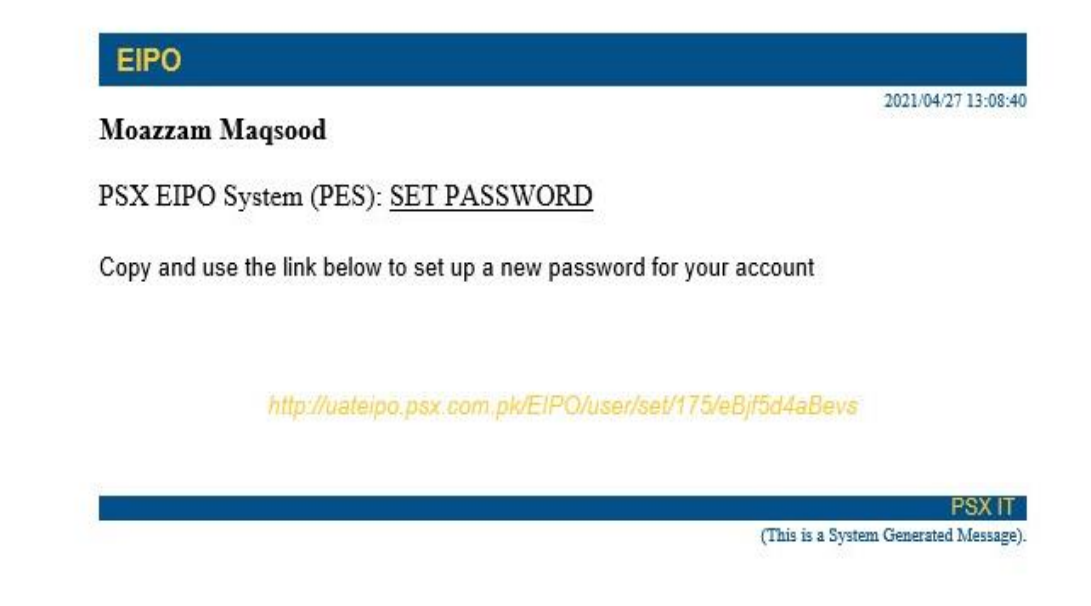

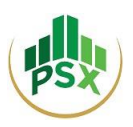

#### <span id="page-6-0"></span>**2.1.3 Set Password**

You will be required to set a password for your account following the secure password policy. Once you are done with setting a password, you will receive an email confirming that the process of Account Activation has been completed. You will receive a PIN on your registered mobile number and email. Please retain that PIN as it would be required in future for subscribing to securities in an IPO.

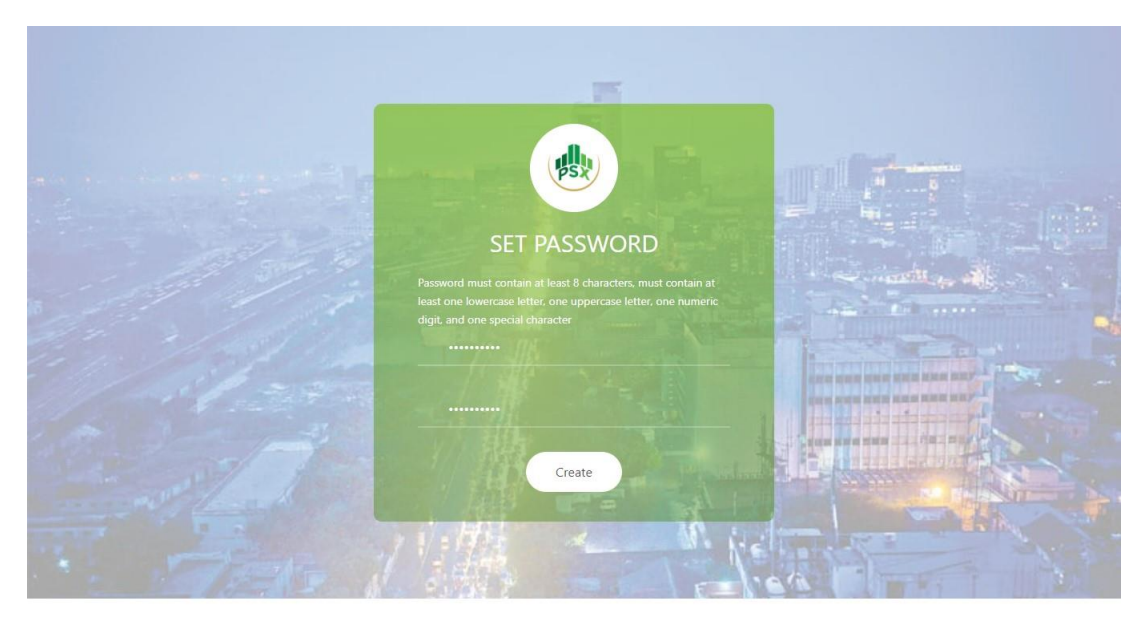

#### <span id="page-6-1"></span>**2.1.4 Login**

To login and to subscribe to securities in an IPO, visit the link [https://eipo.psx.com.pk.](https://eipo.psx.com.pk/) Here you will be required to enter your CNIC number, the password you have set earlier at the time of registration and the CAPTCHA. Then you can click on "Log In".

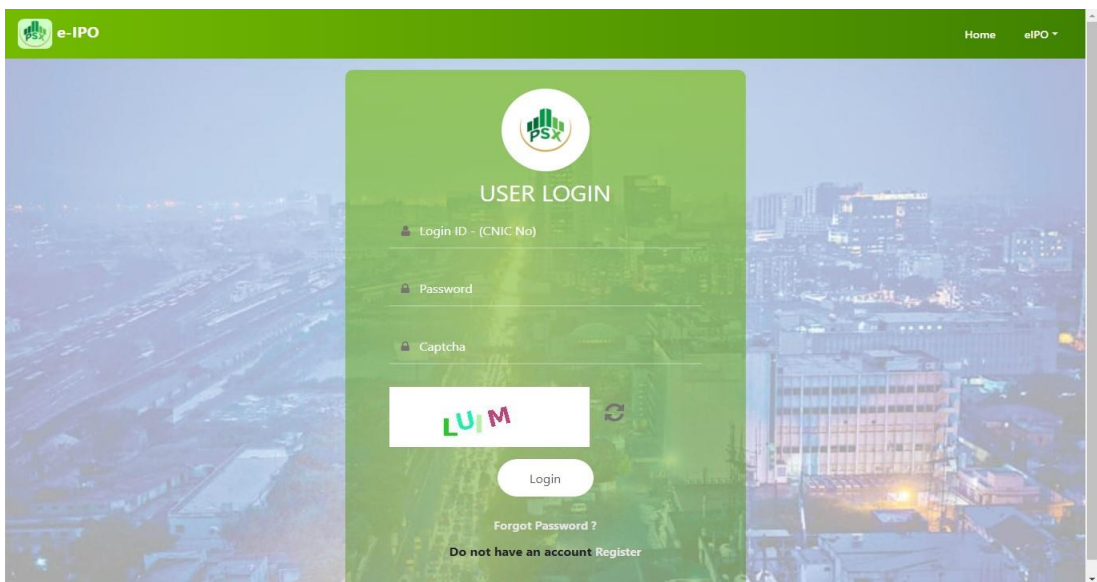

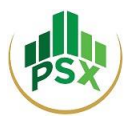

#### After logging in, you will see this Investor Home Screen.

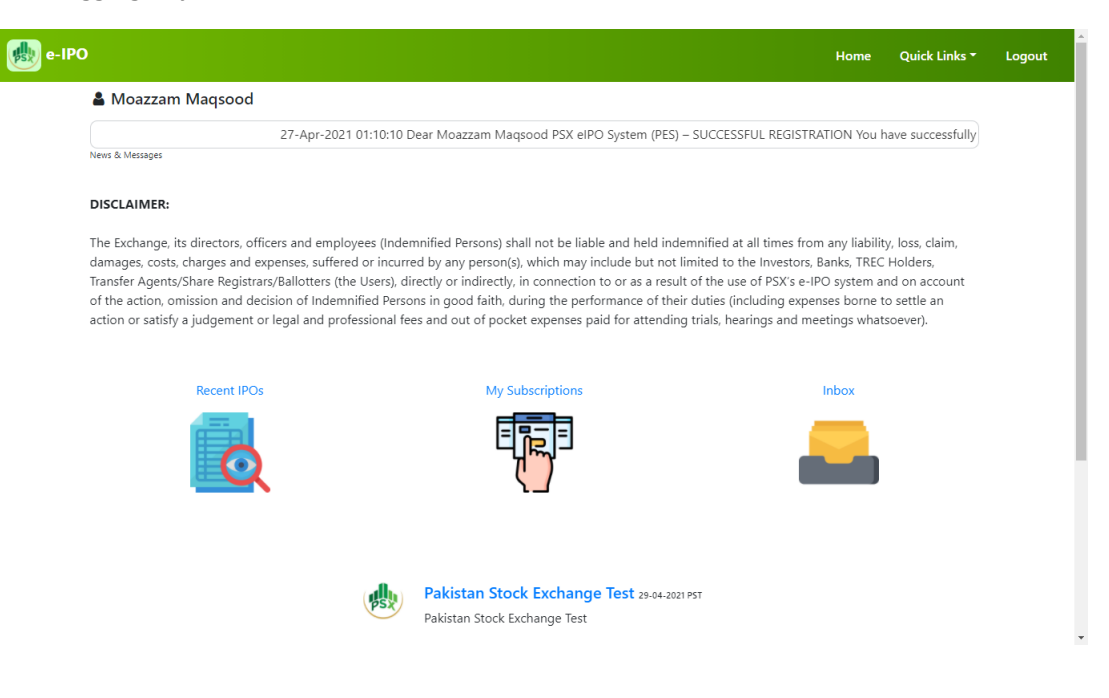

#### <span id="page-7-0"></span>**2.1.5 Subscribe to an issue**

 To view different listing applicants whose IPO is underway, you can click on "Quick Links", and then click on "Recent Issues".

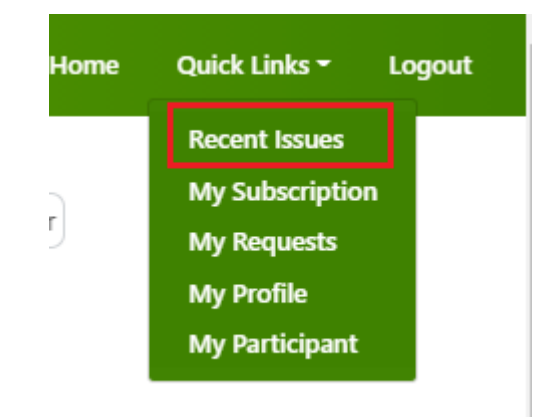

You will select the issue in which you would like to invest.

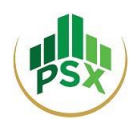

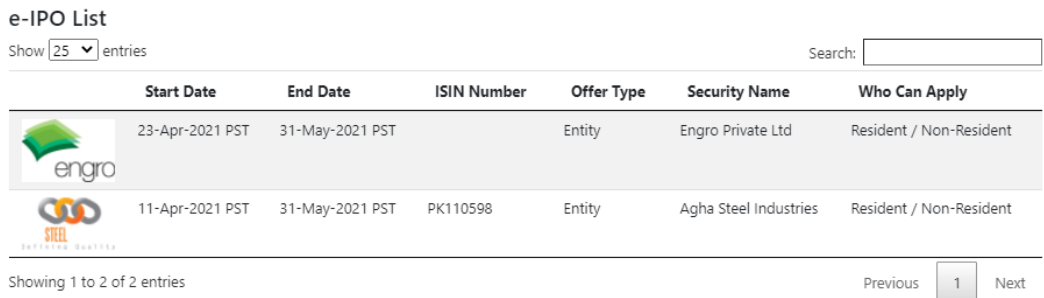

You will then see Issue Details. To subscribe, you can click on the "Subscribe" Button.

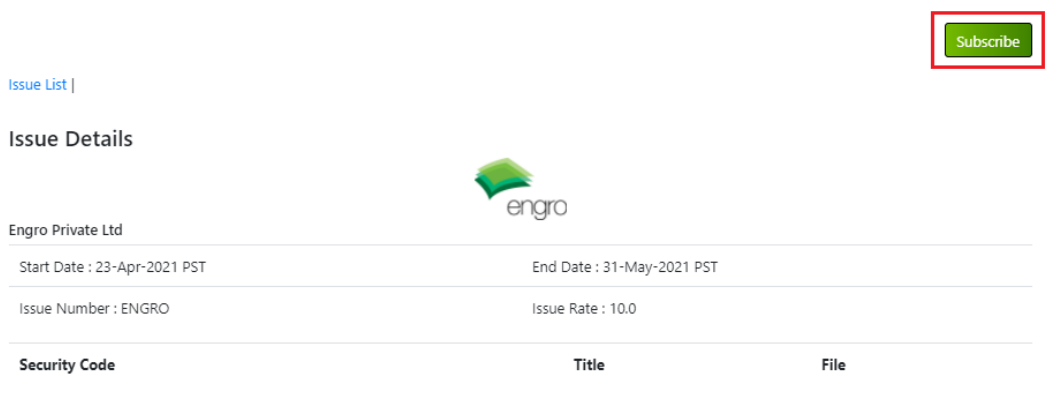

To subscribe to an issue, you will firstly have to select one of the following 3 options:

Submit

o Select CDC Investor A/c if you have an Investor Account with CDC. Then you be required to enter the CDC Investor Account Number in the provided field.

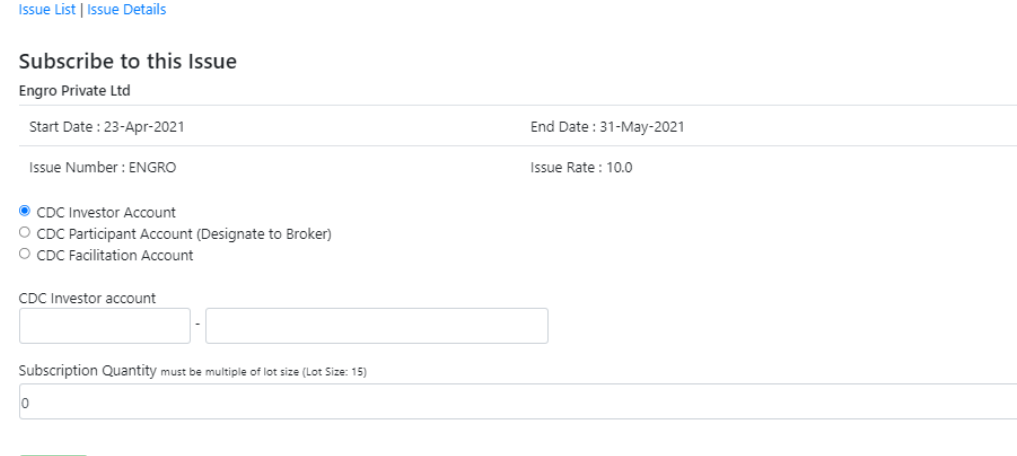

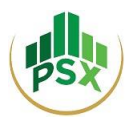

o Select Participant A/c if you have a Sub-Account maintained with a broker. Then you will have to enter the Sub-Account Number in the provided field and select the name of your broker from the dropdown menu provided.

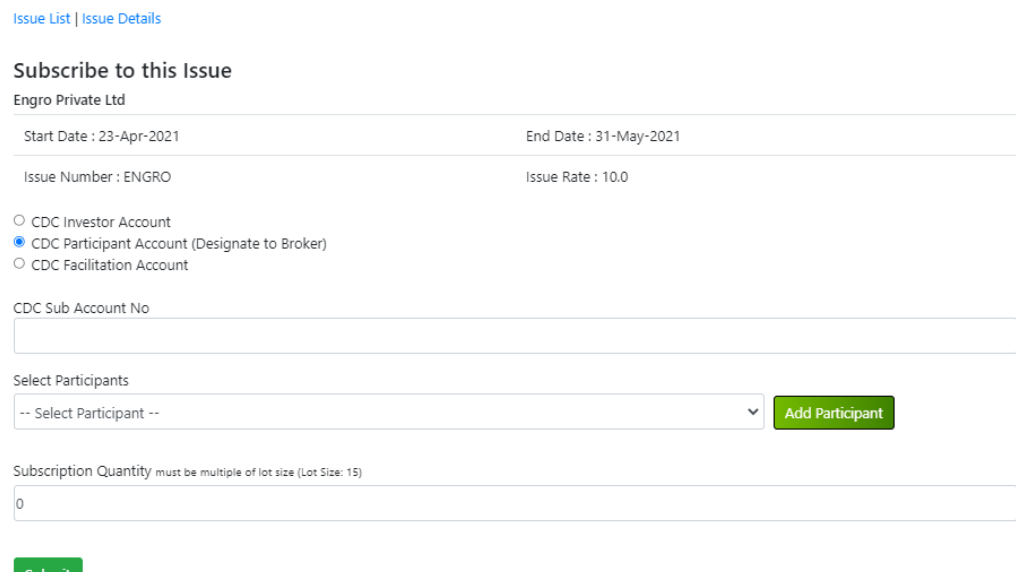

o Select Facilitation A/c if you do not have either the CDC Investor A/c or a Sub-Account with a broker.

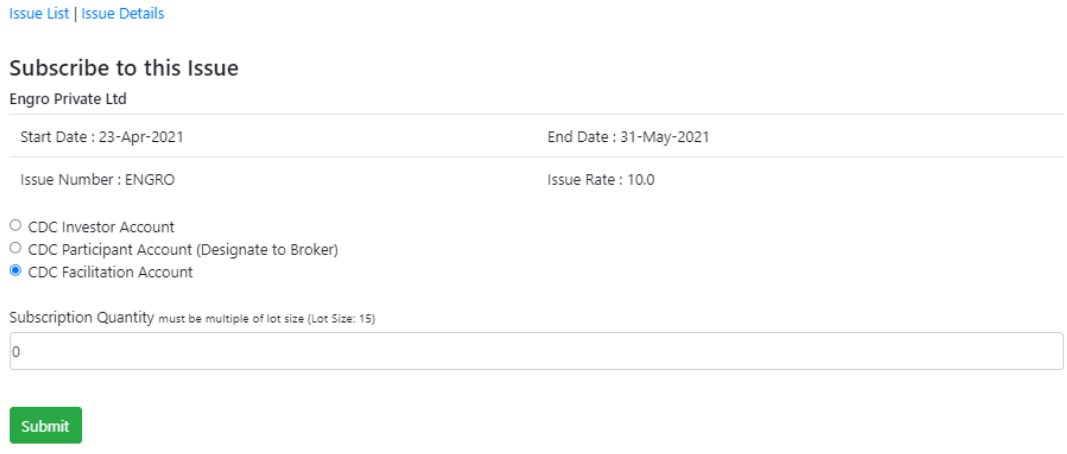

- Next you will provide the number of shares you wish to subscribe to, and then click on the "Submit" button.
- You will be asked to enter your PIN to continue. This is the PIN that you received via SMS and email after Account Activation at the time of Registration.

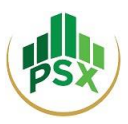

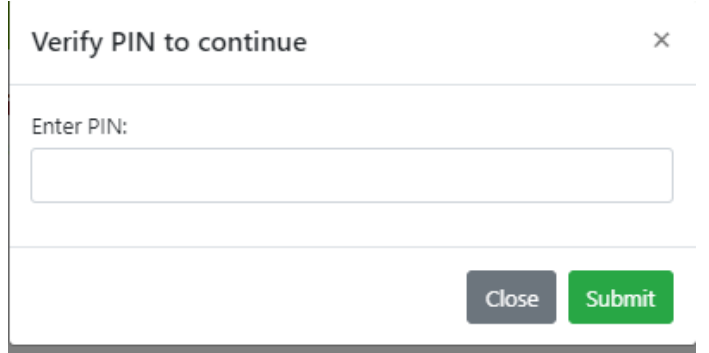

## <span id="page-10-0"></span>**2.1.6 Revoke issue**

- User can revoke an issue only prior to making payment for that issue.
- To revoke an issue, follow below mentioned steps.
	- o From dashboard screen, go to "My Subscriptions" and select an issue by clicking on the logo of that issue.

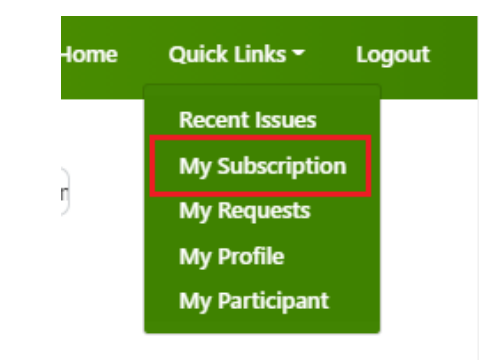

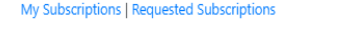

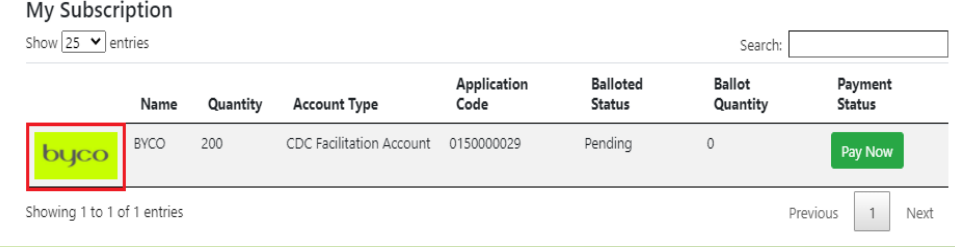

o Click on the Revoke hyperlink.

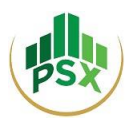

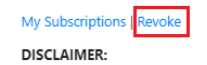

The Exchange, its directors, officers and employees (Indemnified Persons) shall not be liable and held indemnified at all times from any liability, loss, claim, damages, costs, charges and expenses, suffered or incurred by any person(s), which may include but not limited to the Investors, Banks, TREC Holders, Transfer Agents/Share Registrars/Ballotters (the Users), directly or indirectly, in connection to or as a result of the use of PSX's e-IPO system and on account of the action, omission and decision of Indemnified Persons in good faith, during the performance of their duties (including expenses borne to settle an action or satisfy a judgement or legal and professional fees and out of pocket expenses paid for attending trials, hearings and meetings whatsoever).

#### Subscribe to this Issue

#### **BYCO**

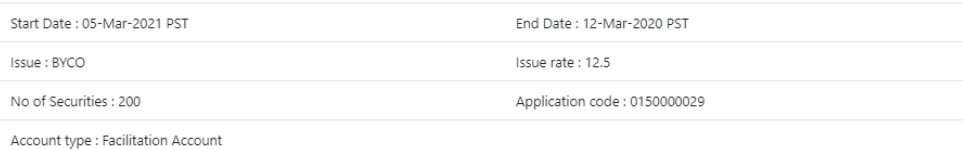

Total Amount Payable is: 2500.00 PKR

#### o Enter your 4-digit pin.

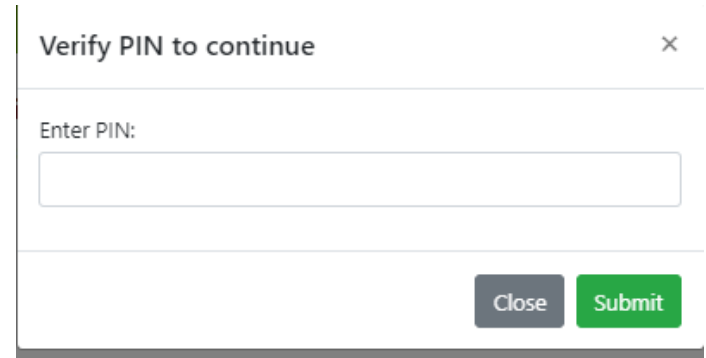

o Your issue subscription request will be revoked.

#### <span id="page-11-0"></span>**2.1.7 Payment**

- To complete subscription, you will have to make payment either through 1Link or NIFT.
- If you select 1Link, you can make bill payment using the **consumer number** provided right next to the option of "Pay Through 1Link". The list of 1LINK Member bank is provided in Annexure-A. The payment can be made through channels like ATM, Internet Banking, Mobile Banking and Mobile Wallets.

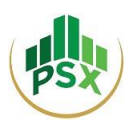

#### Subscribe to this Issue

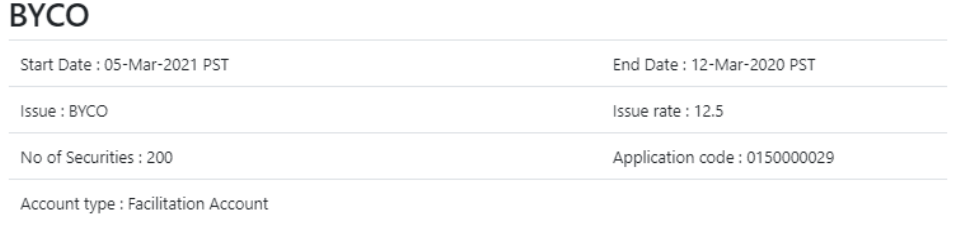

#### Total Amount Payable is: 2500.00 PKR

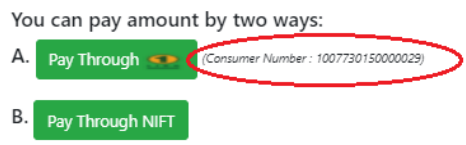

- o For ATM: Investor can make payment by selecting 1-Bill Invoice and then entering the respective consumer number to make payment.
- o For Internet Banking and Mobile Banking: Investor can make payment by accessing his respective internet or mobile banking portal, selecting 1-bill invoice or adding it as beneficiary first and then entering the respective consumer number to make payment.
- o For Mobile Wallets: Investor can make payment by accessing his respective mobile wallet application, selecting 1-bill invoice and then entering the respective consumer number to make payment. **The SBP limit of payment through mobile wallets is PKR 50,000.**
- If you select NIFT, you will be redirected to NIFT's ePay Page which is a secure payment page. The List of NIFT Member Banks is provided hereunder:

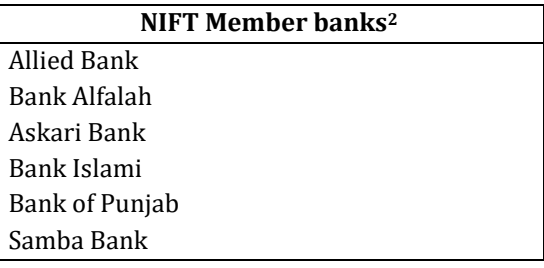

 $\overline{a}$ 

<sup>2</sup> NIFT has plans to take other member banks on board for its e-pay method

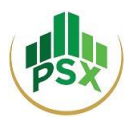

You will then need to select your bank to proceed

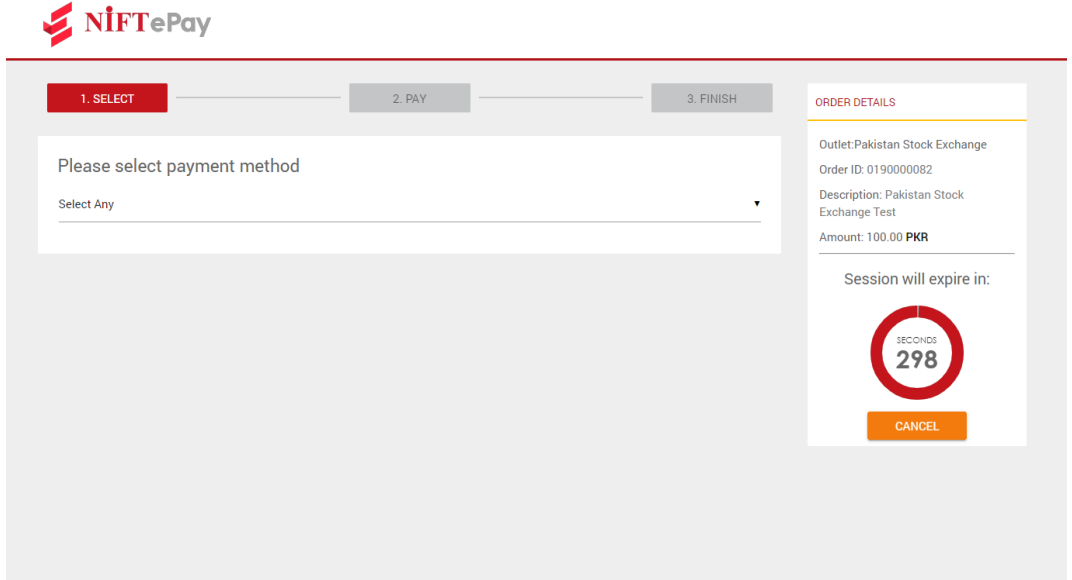

 On the next page, you will be required to enter your Bank Name, your Bank Account Number and your CNIC number. Next you need to click on the "Send OTP" button to generate a onetime password to your registered mobile number.

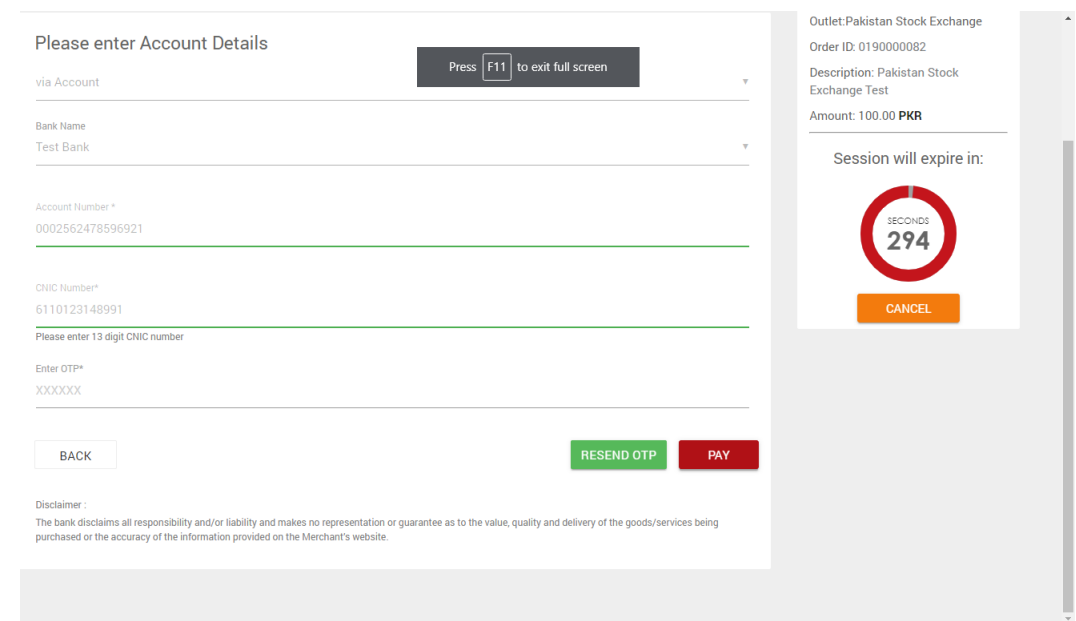

OTP will subsequently be received on your registered mobile number / email.

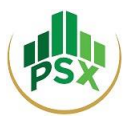

 Now provide your OTP at the requisite field and click on "Pay". You will be notified that your transaction has been completed.

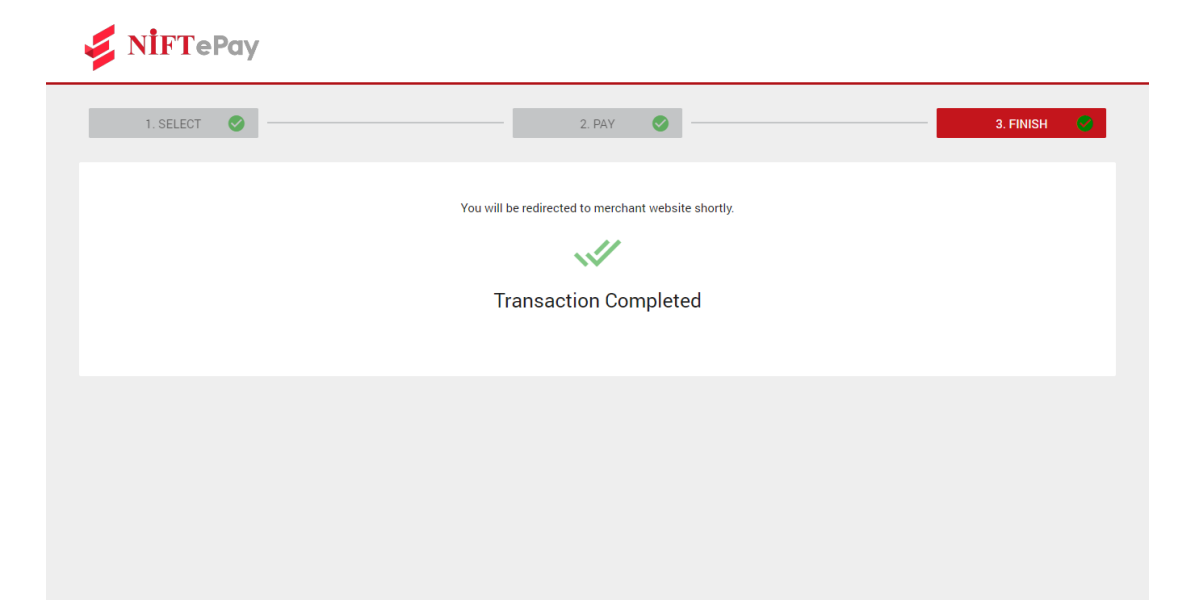

**Note:** Refunds, if any shall be made only in the accounts through which the subscription payment was made.

#### <span id="page-14-0"></span>**2.1.8 Edit profile**

To edit personal details, follow below steps:

From dashboard, click "Quick Links" and select "My Profile"

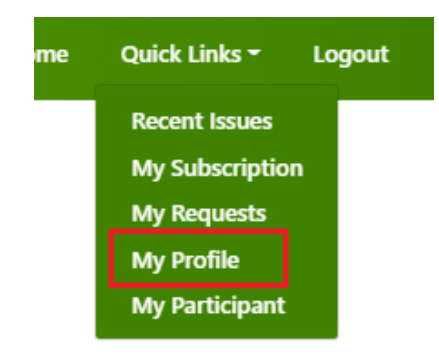

Click **Edit Profile**.

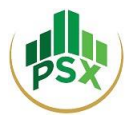

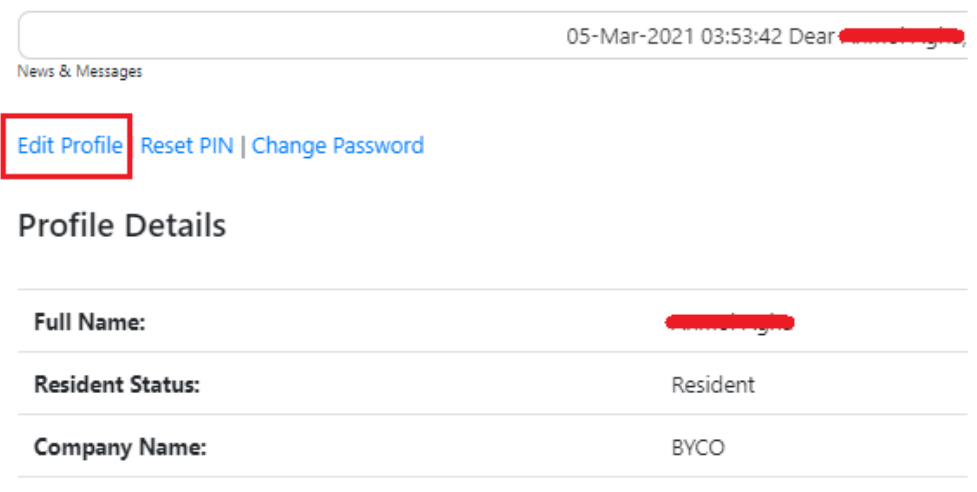

- You cannot change CNIC/Email/Mobile Number from here. In the situation where you may need to change any of these particulars, you must contact PSX IT Support at [ITSS@psx.com.pk.](mailto:ITSS@psx.com.pk)
- Make your desired changes in your profile information and then click "Submit".
- Your profile will be successfully updated.

## <span id="page-15-0"></span>**2.1.9 Change Password**

To change the password, follow below steps:

From dashboard, click "Quick Links" and select "My Profile"

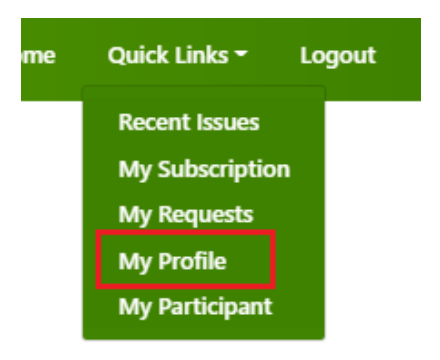

Click **Change Password**.

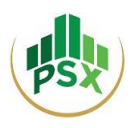

Edit Profile | Reset PIN | Change Password

## **Profile Details**

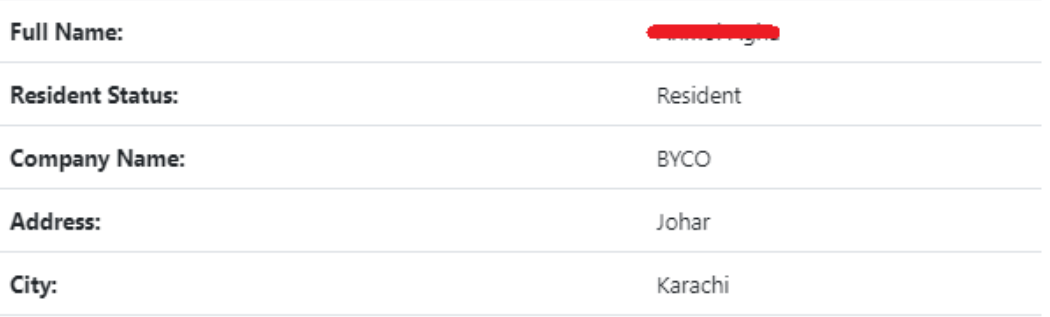

#### Provide Old Password and New Password (must follow password policy).

#### Edit Profile | Reset PIN | Change Password

Password must contain at least 8 characters, must contain at least one lowercase letter, one uppercase letter, one numeric digit, and one special character

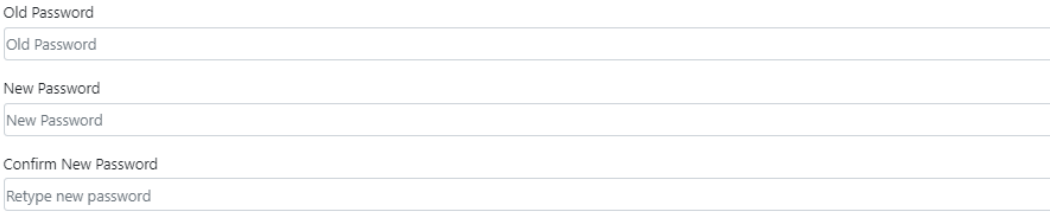

- Click "Submit".
- Your password will be successfully changed.

#### <span id="page-16-0"></span>**2.1.10 Reset PIN**

To change the PIN, follow below steps:

From dashboard, click "Quick Links" and select "My Profile"

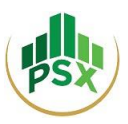

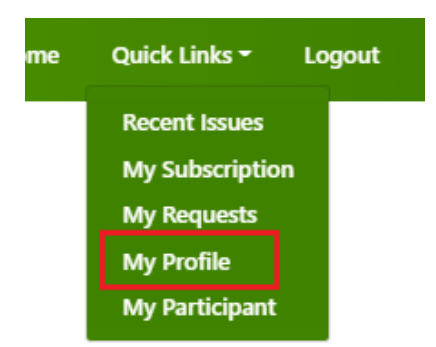

Click **Reset PIN**.

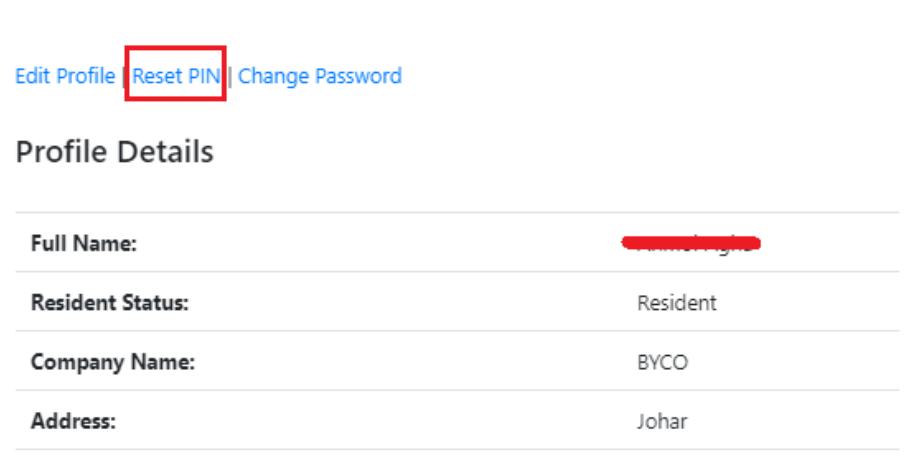

- You will receive your new PIN on registered email and mobile number.
- You have successfully reset your PIN. Please retain this PIN as it would be required in future for subscribing to securities in an IPO.

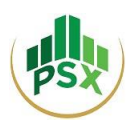

## <span id="page-18-0"></span>**2.2 Method 2: Investor (Individual / Corporate) registers himself and authorizes his broker to subscribe to securities being offered in an IPO on his behalf**

*This method can be used by Investors (Individuals and Corporates) who wish to register by themselves and later authorize their brokers to submit application for subscription of securities offered in the IPO and make the required subscription payment on their behalf.*

The steps for registration are similar to Method 1. For an investor to authorize his broker to subscribe to securities offered in an IPO on his behalf, the following procedure must be followed.

- From Home Screen, click "Quick Links" and select "My Participant"
- Click on "Add Participant"
- Select your broker from the top-down list.

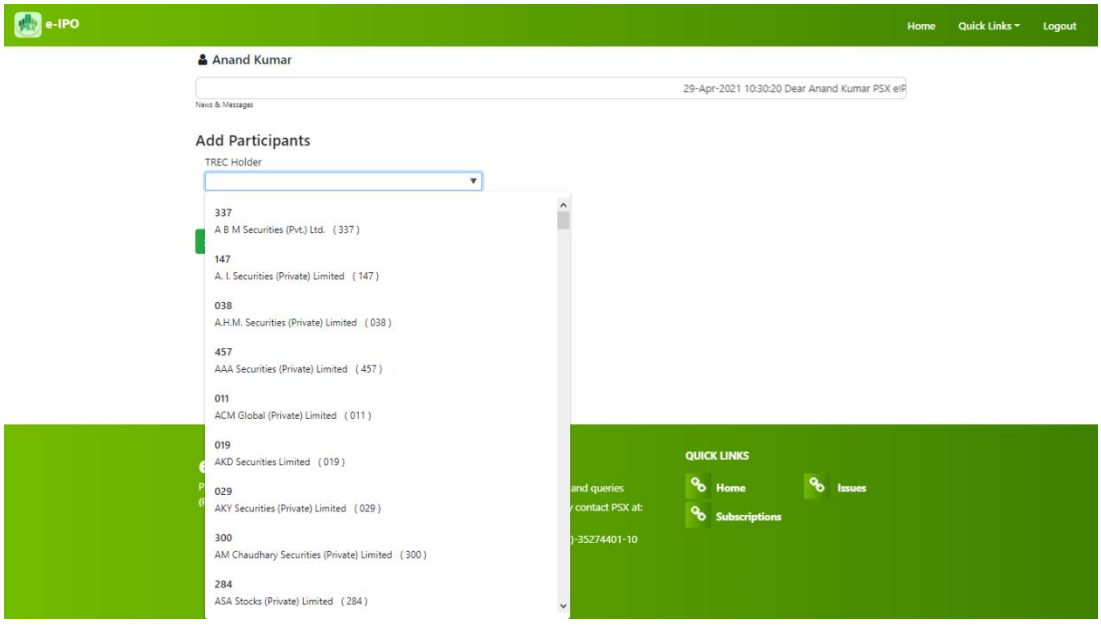

Click "Submit"

The authorized participant can now submit application for subscription of securities on your behalf. The remaining steps regarding submission of application for subscription of securities and payment are similar to those detailed in Section 4 of this User Guide.

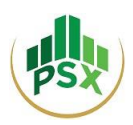

## <span id="page-19-0"></span>**2.3 Method 3: Investor (Individual / Corporate) registers himself and authorizes his Bank to subscribe to securities being offered in an IPO on his behalf**

*This method can be used by Investors (Individuals and Corporates) who wish to register by themselves and later authorize their banks to submit application for subscription of securities offered in the IPO and make the required subscription payment on their behalf.*

The steps for registration are similar to Method 1. The system presently does not provide option to investor for selecting a bank on PES for the purpose of authorizing it to subscribe to securities being offered in an IPO on the investor's behalf and make subscription payment; however, if an account holder (already registered on PES) approaches its bank, the bank can facilitate its account holder in this regard.

The Bank is required to obtain authorization from its account holder for subscribing to securities being offered in an IPO on his behalf and make the subscription payment.

The bank can subscribe to an issue on behalf of already registered investor by following the below mentioned steps:

 To subscribe to an issue on behalf of already registered investor, the Bank can select "Search an Investor" from Home Screen.

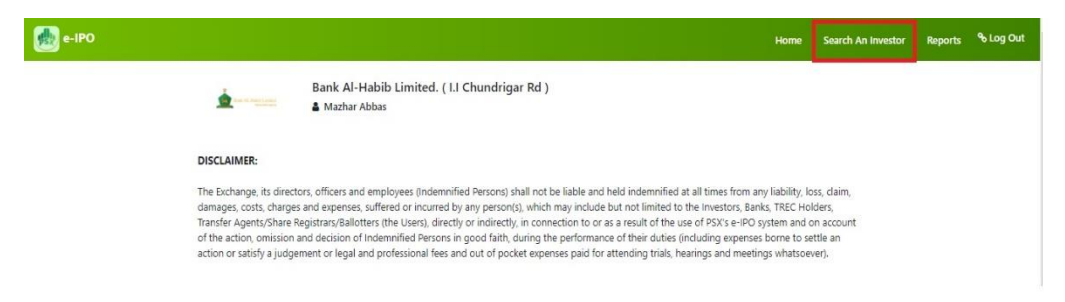

Enter CNIC number of the investor, select the issue and click "Search"

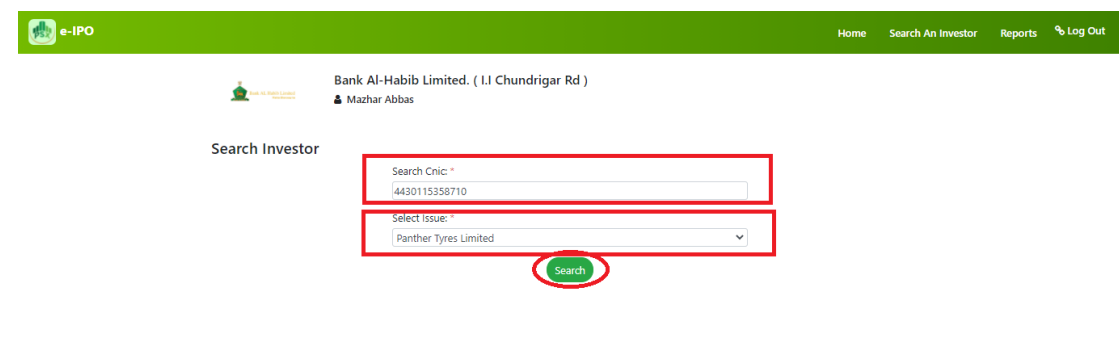

The remaining steps regarding submission of application for subscription of securities and payment are similar to those detailed in Section 3 of this User Guide.

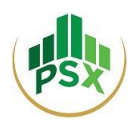

# <span id="page-20-0"></span>**3 Banks**

*This method can be used by Investors (Individuals and Corporates) who wish to authorize their respective banks to register them, submit application for subscription of securities offered in the IPO and make the required subscription payment on their behalf.*

## <span id="page-20-1"></span>**3.1 Registration for Bank:**

For registration on the PES, the Bank needs to send the following details to Mr. Wasim Sattar, Senior Manager, Listing at wasim.sattar@psx.com.pk:

- Bank Name
- Branch Name:
- Branch Code:
- Bank / Branch Address:
- Bank / Branch Phone:
- Name of Concerned Official
- Cell No of Concerned Official:
- CNIC of Concerned Official:
- Email Address:

Once PSX receives the said details, PSX will create the respective Bank's (or its branch's') account and an OTP will be sent to the registered mobile number provided by the Bank. This OTP will have to be entered for OTP verification.

Then an email will be received on the registered email address requesting to set a password for the account. The user will be required to click on the provided link and will then be directed to a webpage for setting password.

The user will be required to set a password for the bank's (or its branch's) account following the secure password policy. Once done with setting a password, an email will be received confirming that the process of Account Activation has been completed. Then a PIN will be received on the registered mobile number and email. Please retain that PIN as it would be required in future for subscribing to securities in an IPO.

## <span id="page-20-2"></span>**3.2 Login**

When an investor approaches a bank to register him and then to subscribe to securities on his behalf, the Bank would have to login. The Bank would have to enter its User ID, its password, and CAPTCHA; and then click on "LogIn".

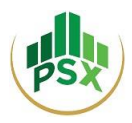

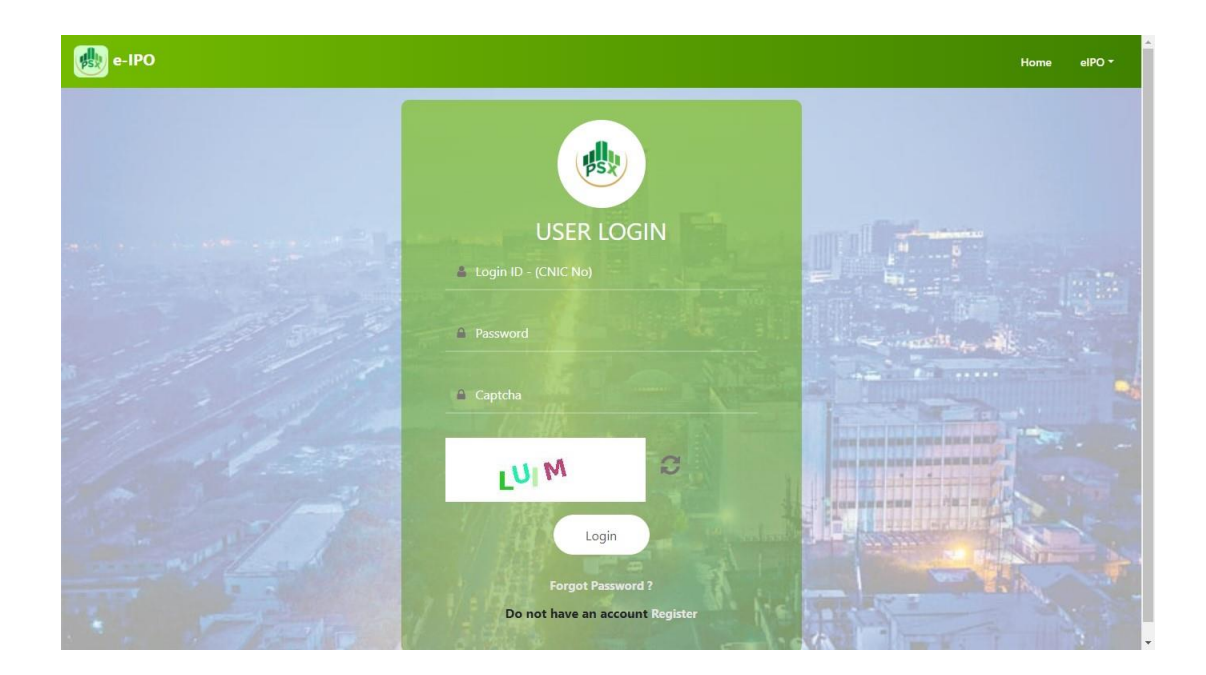

After logging in, the Bank will see this Bank's Home Screen.

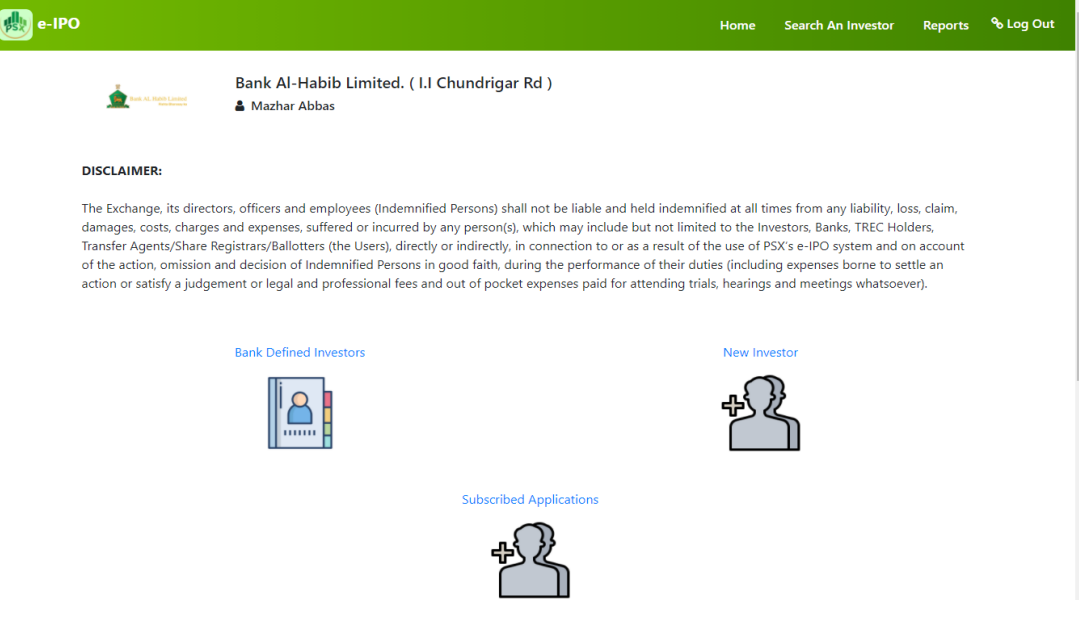

## <span id="page-21-0"></span>**3.3 Register new investor**

 To register a new investor, the Bank can either select "New Investor" from Home Screen or "Add New Investor" inside "Bank Defined Investors".

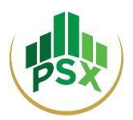

 The registration form will be displayed where the investor's particulars are required to be entered. The "Terms & Conditions" can be read before clicking on "Register Now" to finish registration.

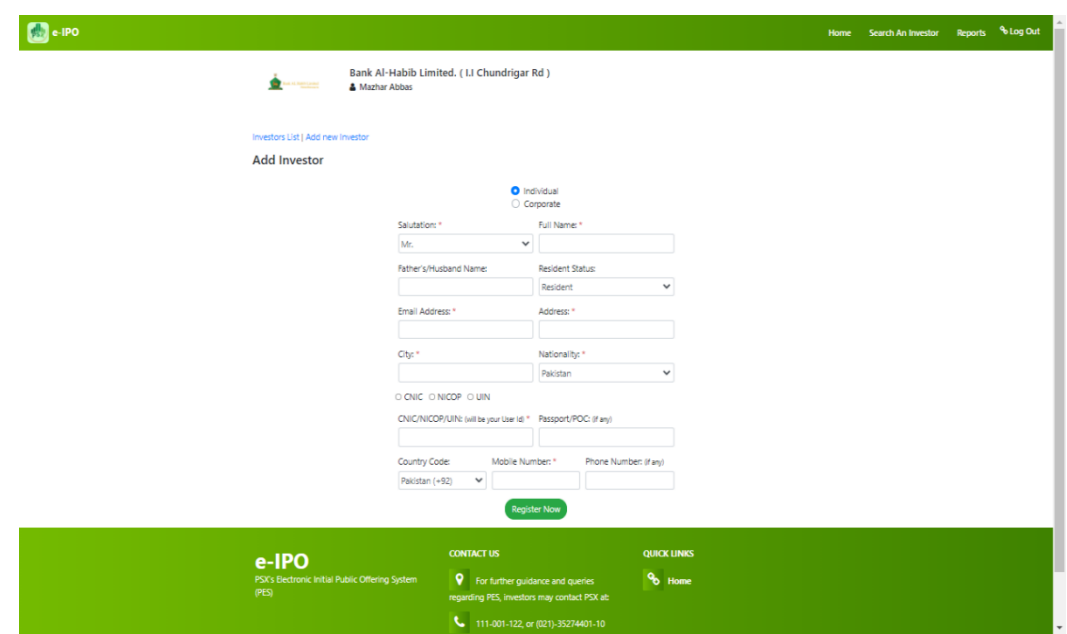

- An OTP will now be sent to registered mobile number / email of the investor. To proceed beyond this step, the investor will need to disclose the OTP to the bank.
- Enter the OTP for Verification.
- An email will be received on the registered Email Address of the investor requesting to set a password for the account.
- Once the password is successfully set, an email will be sent to the investor's registered email address confirming that the process of Account Activation has been completed. A 4 digit PIN will be received on the registered mobile number and also via email. The investor must retain this PIN as it would be required in future for subscribing to securities in an IPO by himself/herself. (Investor does not have to share this PIN with Bank)

## <span id="page-22-0"></span>**3.4 Subscribe to an issue on behalf of clients**

- To file an e-IPO application on behalf of an investor, the Bank will initially choose the specific investor from the list of "Bank Defined Investors" given on the Home Screen.
- The Bank can then select the investor by clicking on "View User".

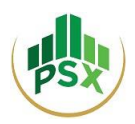

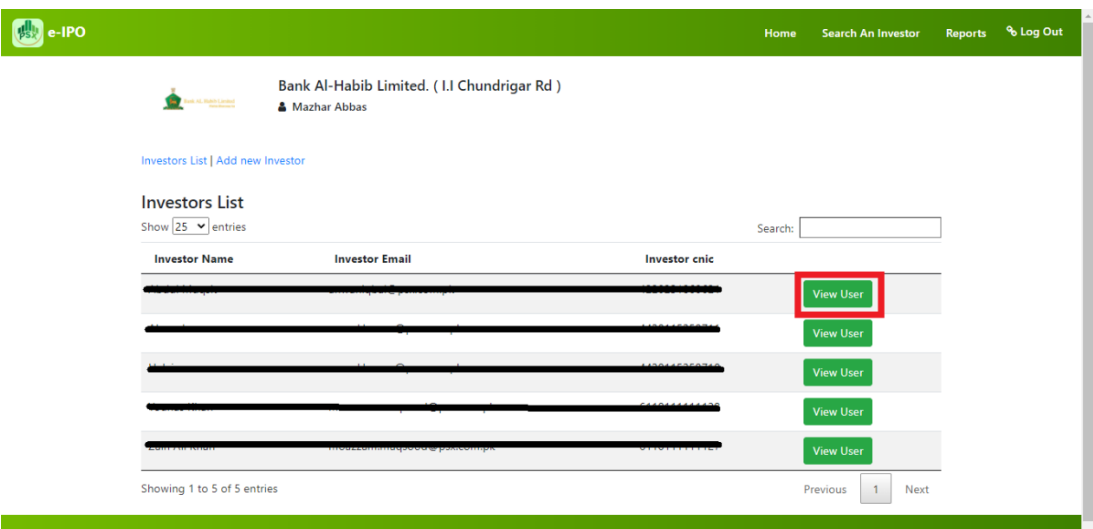

Next the Bank will click on "Subscribe Issue" and will be taken to the "e-IPO List" page.

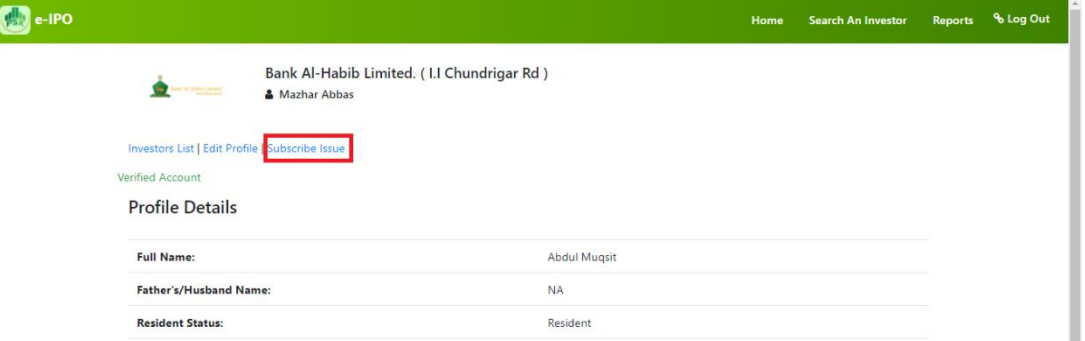

The Bank will then select the issue in which the investor would like to invest.

 $\sqrt{2}$ 

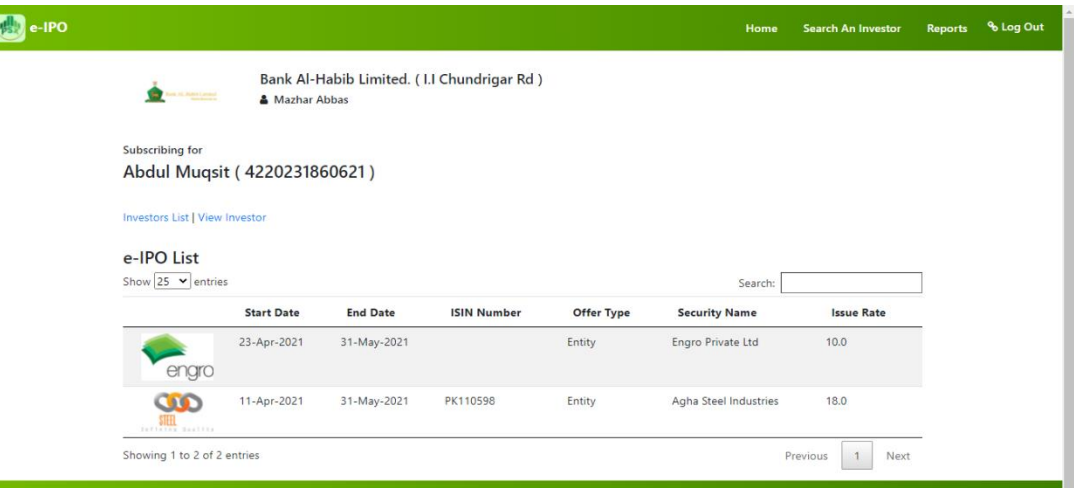

After clicking on the issue, the Bank will see the Issue Details.

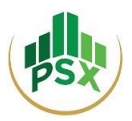

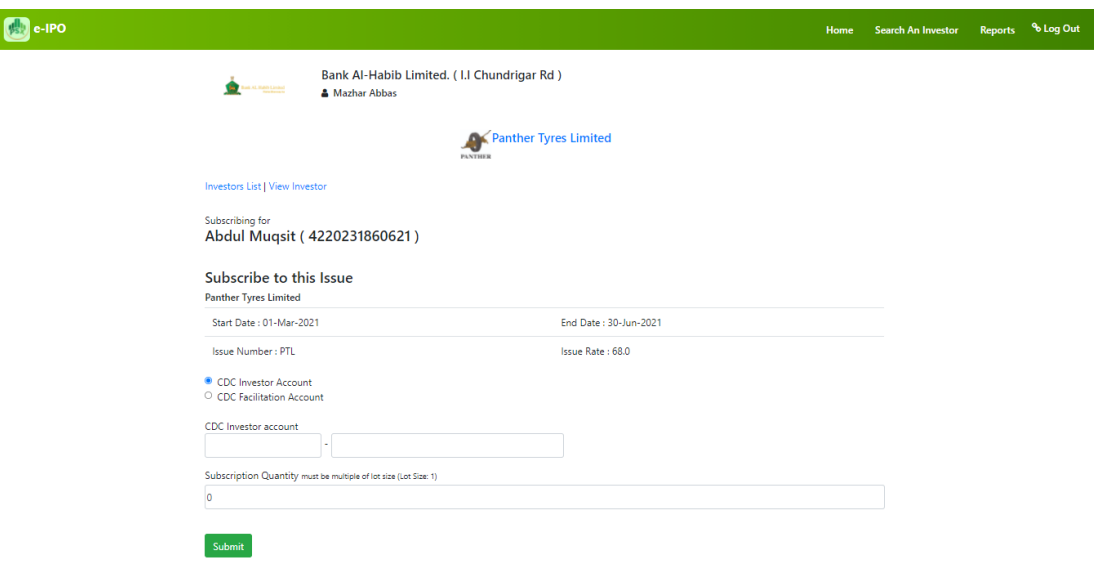

- To subscribe to an issue, the Bank will firstly have to select one of the following 2 options:
	- o The Bank shall select CDC Investor A/c if investor has an Investor Account with CDC. Then the bank will be required to enter the CDC Investor Account Number in the provided field.
	- o The Bank shall select Facilitation A/c if investor does not have CDC Investor A/c.
- Then the Bank will have to enter the number of shares the investor wishes to subscribe to and lastly click on "Submit".
- The Bank will be asked to enter bank's PIN to continue.

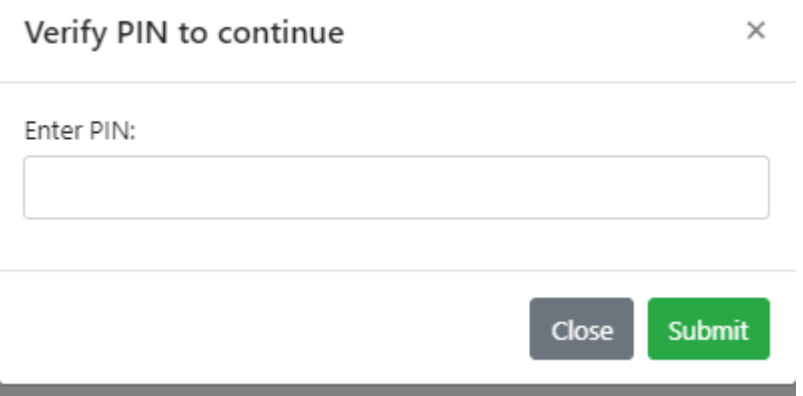

 **Please note that the bank will use its own PIN when subscribing to an application/issue on behalf of its account holder**.

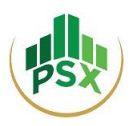

## <span id="page-25-0"></span>**3.5 Revoke issue**

- The bank can revoke the request of issue on behalf of an investor only prior to making payment for that issue.
- To revoke an issue, follow below mentioned steps:
	- o From dashboard, go to "Subscribed Applications"

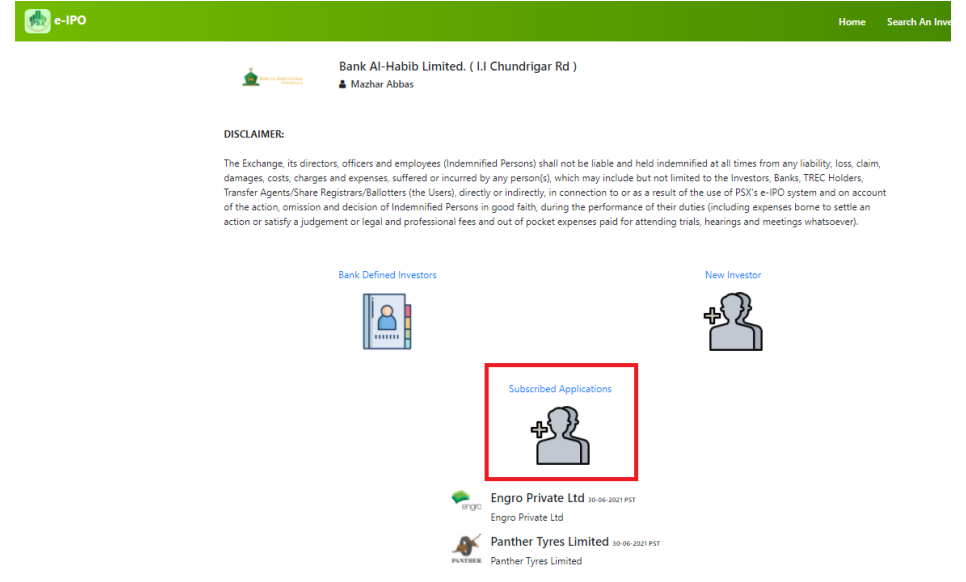

o Select issue/application by clicking Pay Now.

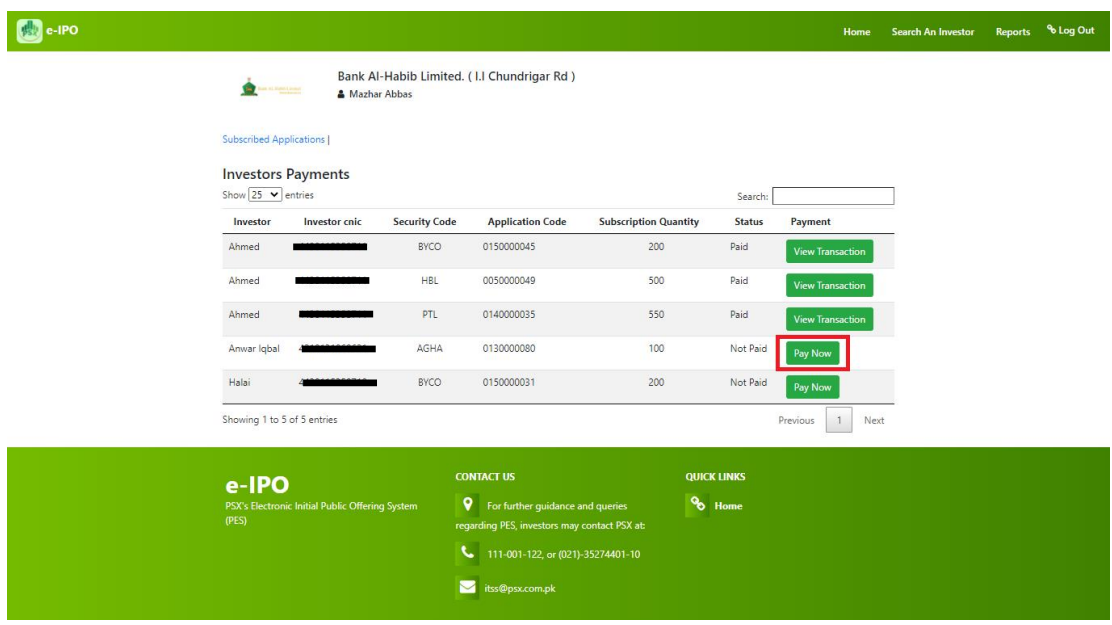

o Now you will see Revoke hyperlink. Click it.

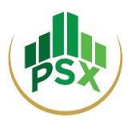

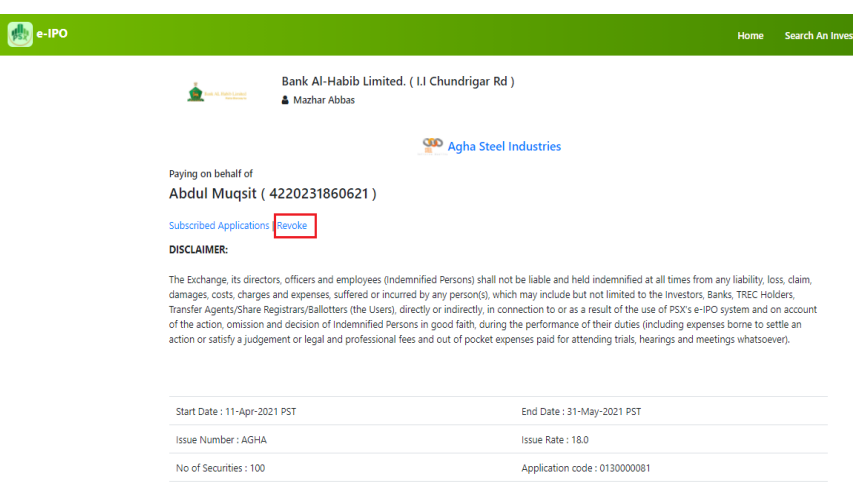

- o Enter your 4-digit pin. (Bank's PIN)
- o The subscription request made on behalf of your account holder has been revoked.

## <span id="page-26-0"></span>**3.6 Payment**

 To complete subscription, the Bank will have to make payment either through 1Link or NIFT.

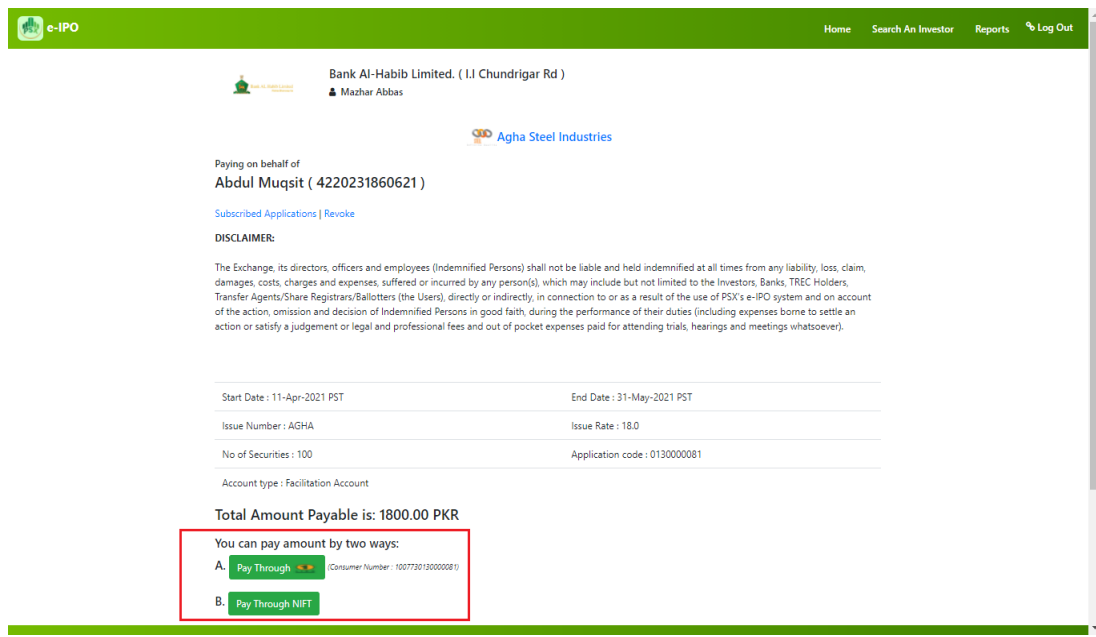

 If the Bank selects 1Link, the Bank can make bill payment using the consumer number provided right next to the option of "Pay Through 1Link".

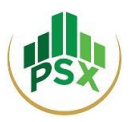

- Payment through NIFT: please note that only individual accounts are supported on NIFT ePay Payment Gateway.
- Once Bank selects NIFT, it will be redirected to NIFT's ePay Page which is a secure payment page.

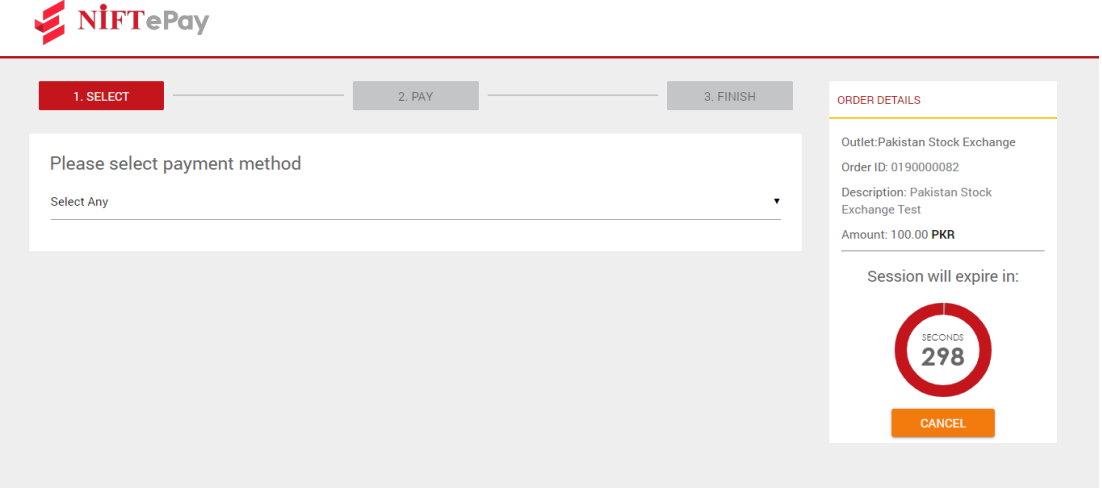

 The Bank, once authorized by the Account holder, may make the subscription payment through entering Bank Account details of the Investor.

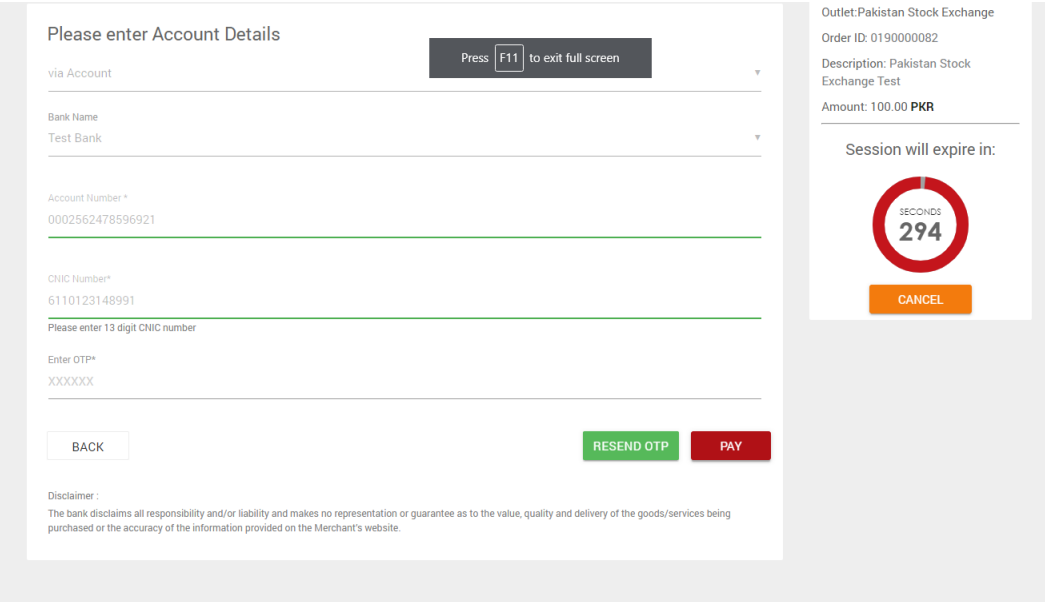

After making the payment, Bank will be notified that the transaction has completed.

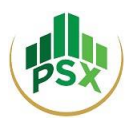

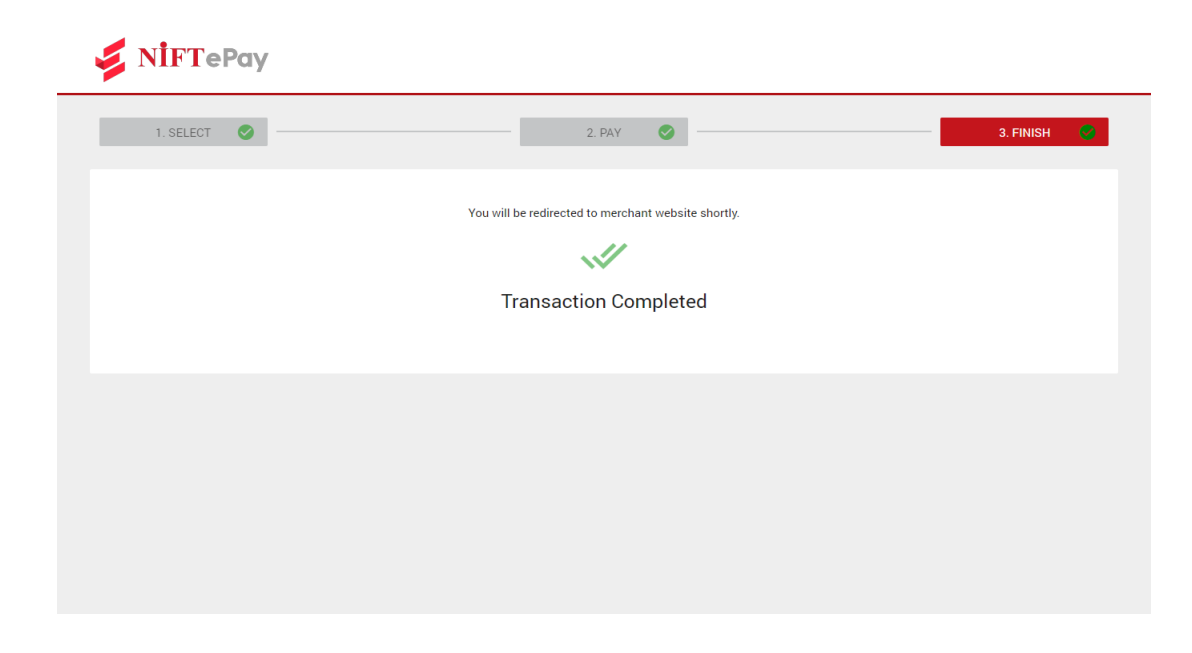

 After close of public subscription, in case of unsuccessful / partially successful application, the refund will only be made in the accounts through which the subscription payment was made.

## <span id="page-28-0"></span>**3.7 Payment Statement**

For paid application's report, bank can select **Reports** from navigation bar on homepage.

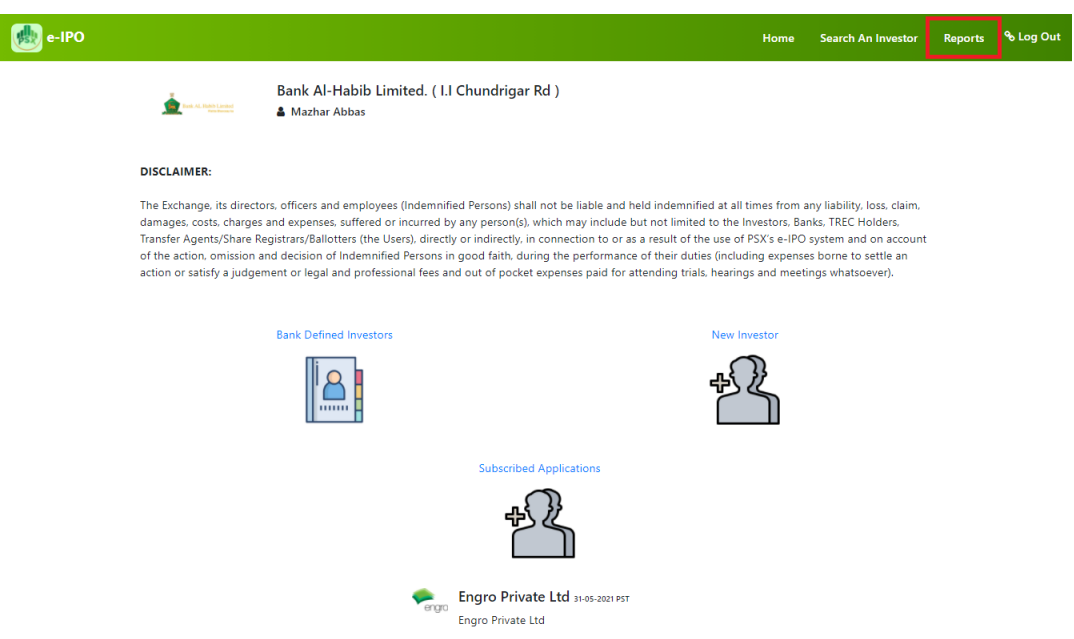

Now Bank will have to select the desired issue/application and click "Generate Report".

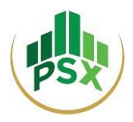

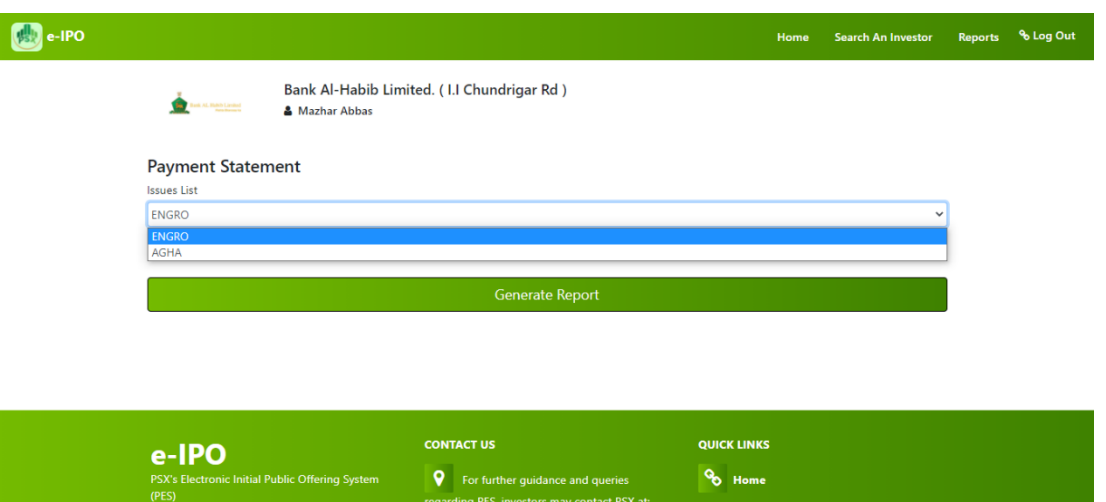

Report will be generated, which can be downloaded by clicking download sign.

vitss@psx.com.pk

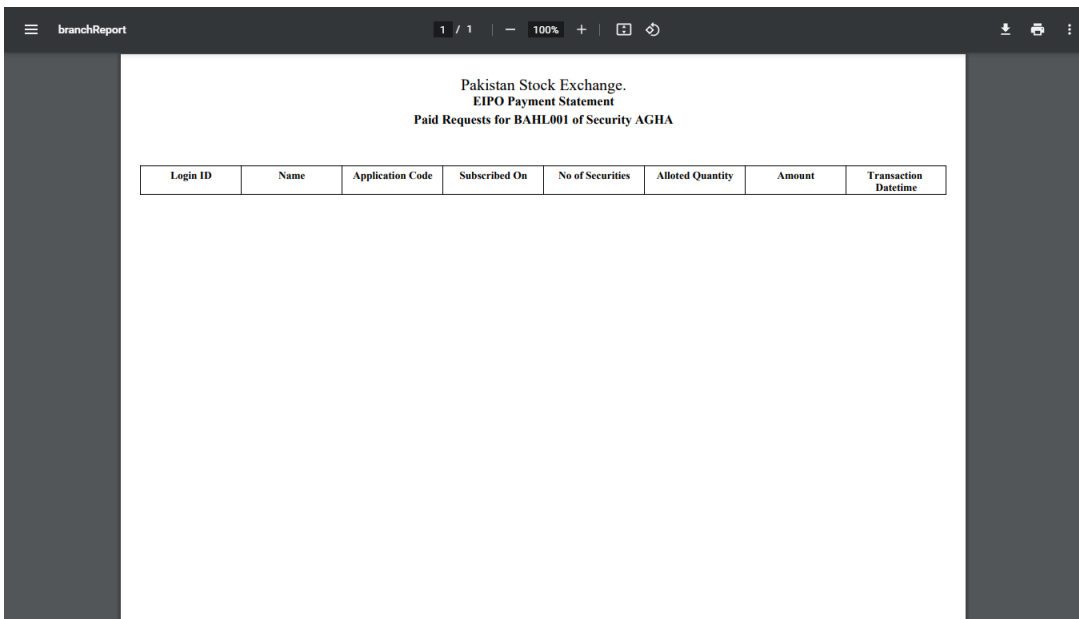

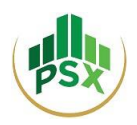

# **4 TREC Holders**

<span id="page-30-0"></span>*This method can be used by Investors (Individuals and Corporates) who wish to authorize their respective brokers to register them, submit application for subscription of securities offered in the IPO and make the required subscription payment on their behalf.*

## <span id="page-30-1"></span>**4.1 Registration of TREC Holder**

For registration on the PES, the Broker needs to send the following details to Mr. Wasim Sattar, Senior Manager, Listing at wasim.sattar@psx.com.pk:

- TREC Number
- TREC Holder Name
- Office Address
- Office Phone:
- Name of Contact Person
- Father's Name of Contact Person
- Cell Phone Number
- Email Address

Once PSX receives the said details, PSX will create the respective Broker's (or its branch's') account and an OTP will be sent to the registered mobile number provided by the Broker. This OTP will have to be entered for OTP verification.

Then an email will be received on the registered email address requesting to set a password for the account. The user will be required to click on the provided link and will then be directed to a webpage for setting password.

The user will be required to set a password for the broker's (or its branch's) account following the secure password policy. Once done with setting a password, an email will be received confirming that the process of Account Activation has been completed. Then a PIN will be received on the registered mobile number and email. Please retain that PIN as it would be required in future for subscribing to securities in an IPO.

## <span id="page-30-2"></span>**4.2 Login**

When an investor approaches a broker to register him and then to subscribe to securities on his behalf, the Broker would have to login. The Broker would have to enter its User ID, its password, and CAPTCHA; and then click on "Log In".

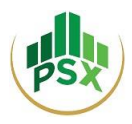

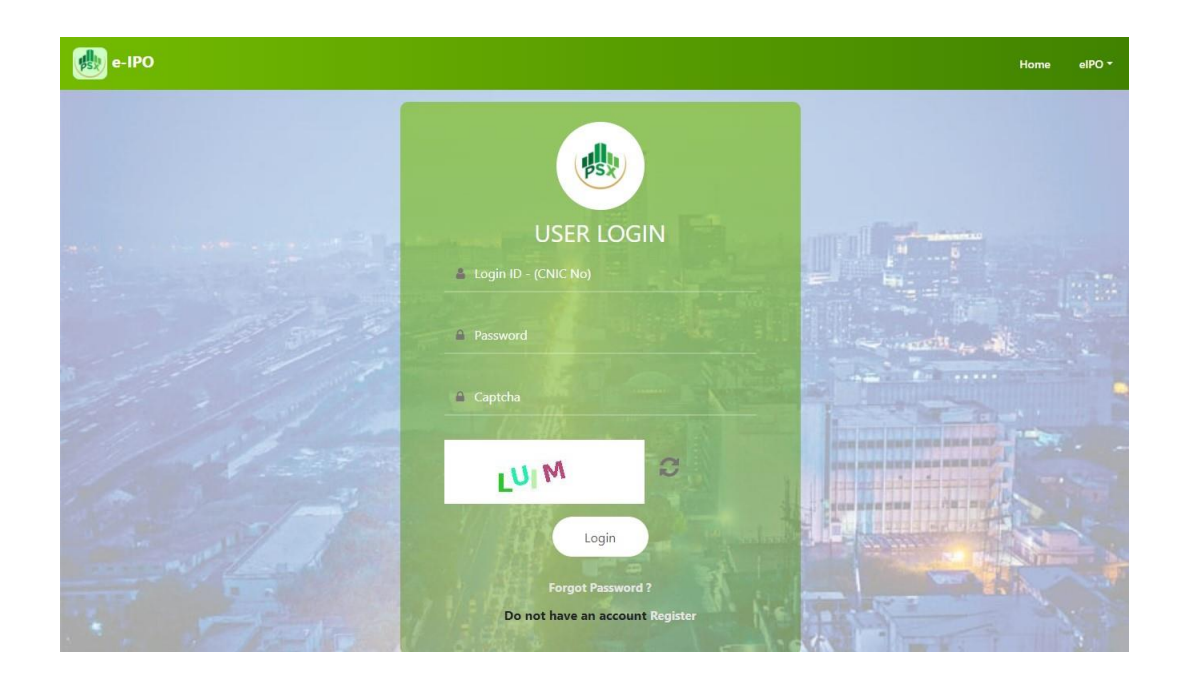

After logging in, the Broker will see this TREC Holder's Home Screen.

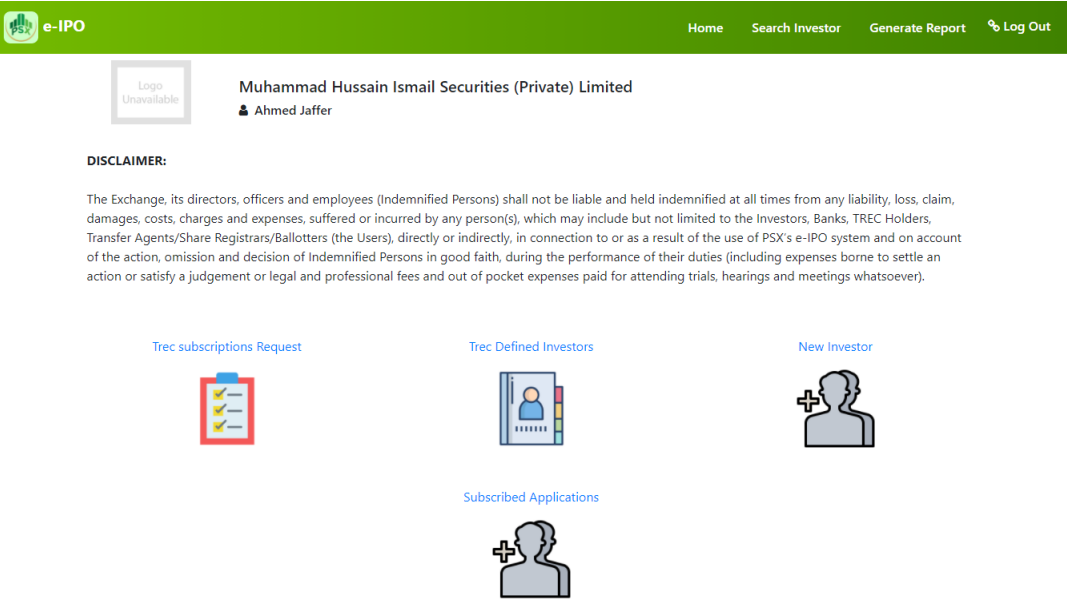

## <span id="page-31-0"></span>**4.3 Register new investor**

 To register a new investor, the Broker can either select "New Investor" from Home Screen or "Add New Investor" inside "TREC Defined Investors" and then complete the registration process.

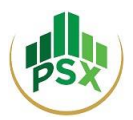

 The registration form will be displayed where the Investor's particulars are required to be entered. The "Terms & Conditions" can be read before clicking on "Register Now" to finish registration.

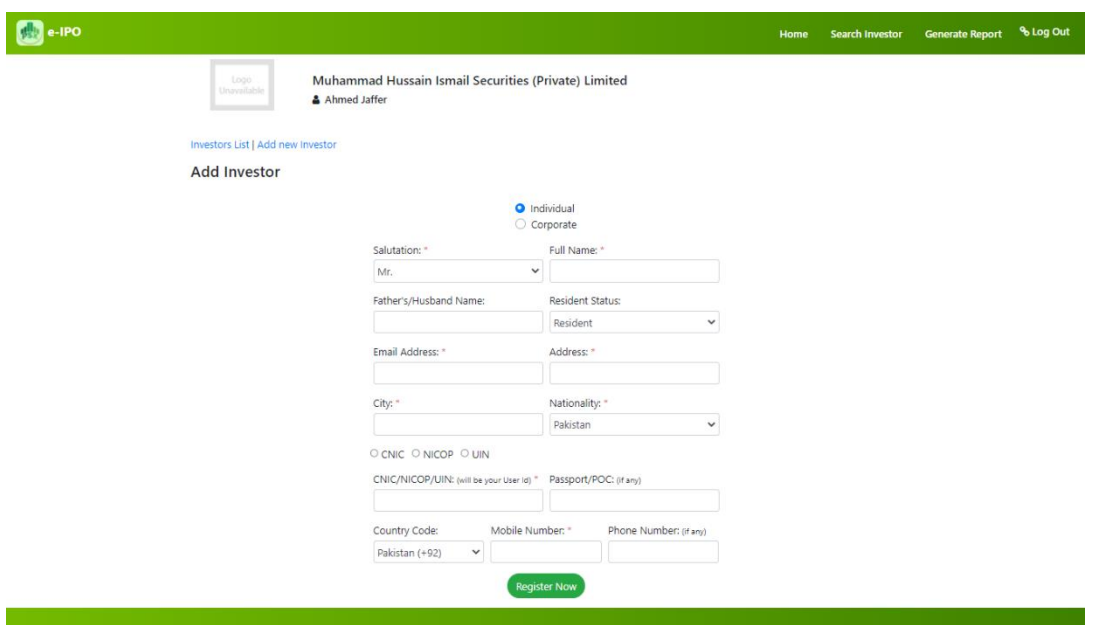

- An OTP will now be sent to registered mobile number of the investor. To proceed beyond this step, the investor will need to disclose the OTP to the Broker.
- Enter the OTP for Verification.
- An email will be received on the registered Email Address of the investor requesting to set a password for the account.
- Once the password is set, an email will be sent to the investor's registered email address confirming that the process of Account Activation has been completed. A 4-digit PIN will be received on the registered mobile number and email. Investor must retain that PIN as this would be required in future for subscribing to securities in an IPO himself/herself. (Investor does not have to share his/her PIN with TREC holder)

## <span id="page-32-0"></span>**4.4 Subscribe to an issue on behalf of clients**

- To file an e-IPO application on behalf of an investor, the Broker will initially choose the specific investor from the list of "TREC Defined Investors" given on the Home Screen.
- The Broker can then select the investor by clicking on "View User".

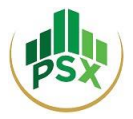

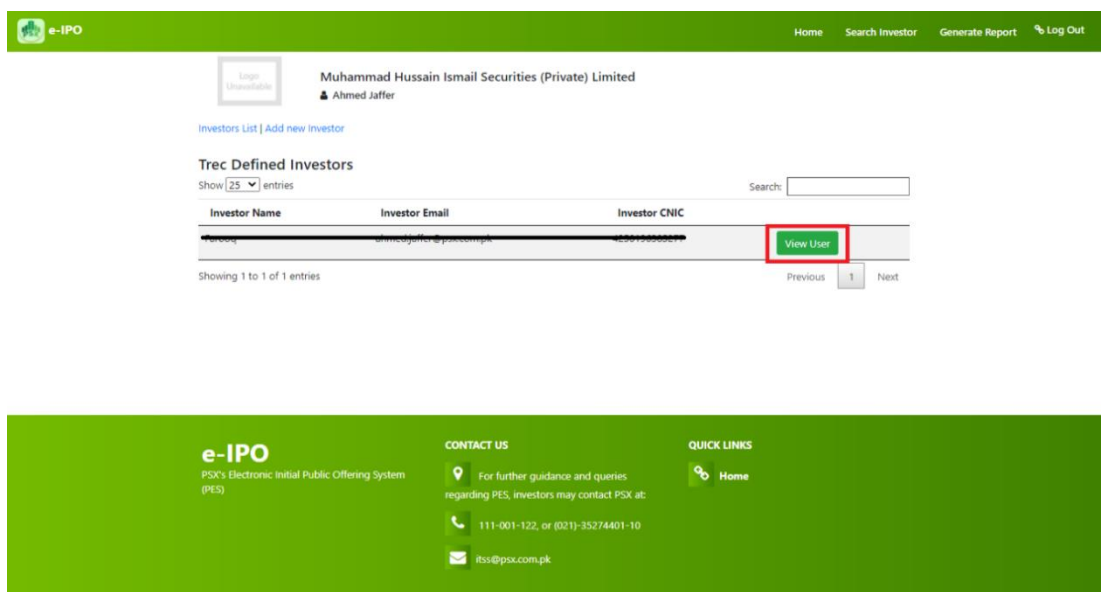

Next the Broker will click on "Subscribe Issue" and will be taken to "e-IPO List" page.

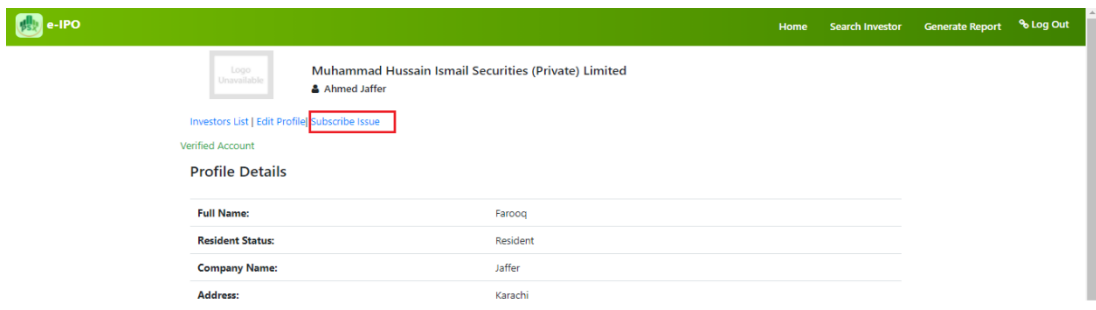

- The Broker will then select the issue in which the investor would like to invest.
- After clicking on the issue, the Broker will see the Issue Details.

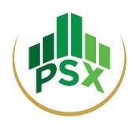

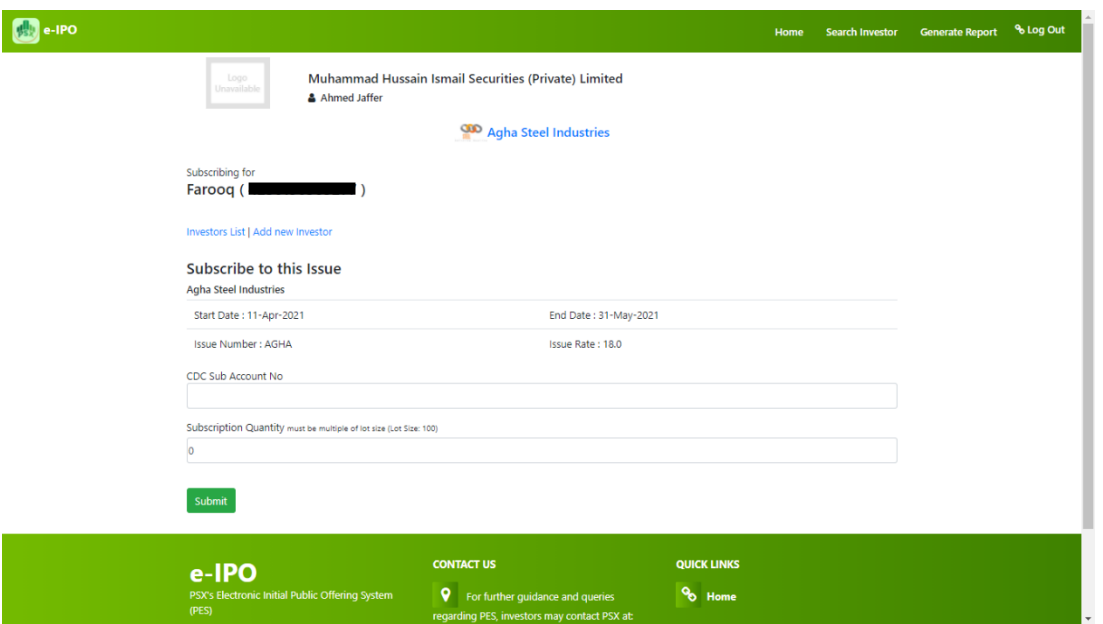

- To subscribe to an issue, the Broker will have to enter the Sub-Account Number in the field provided.
- Next the Broker will have to enter the number of shares the investor wishes to subscribe to, and lastly click on "Submit".
- The Broker will be asked to enter the Broker's PIN to continue.

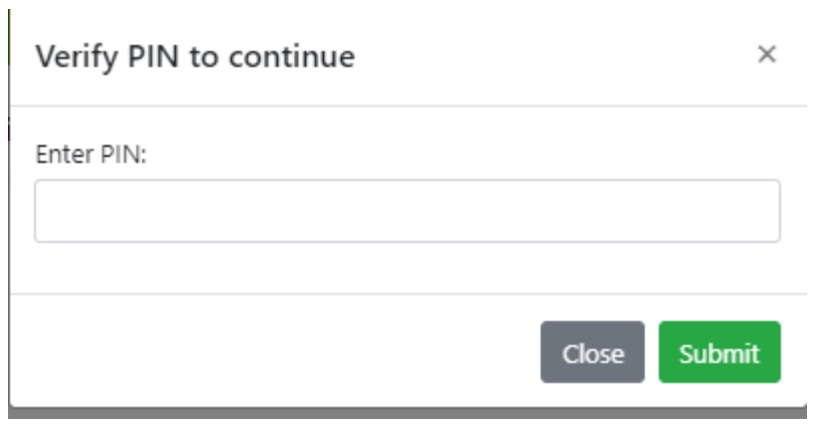

 **Please note that the Broker will use its own PIN when subscribing an application/issue.**

## <span id="page-34-0"></span>**4.5 Revoke issue**

- The TREC holder can revoke the request of issue on behalf of an investor only prior to making payment for that issue.
- To revoke an issue, follow bellow mentioned steps:

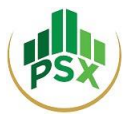

#### o From dashboard, go to "Subscribed Applications"

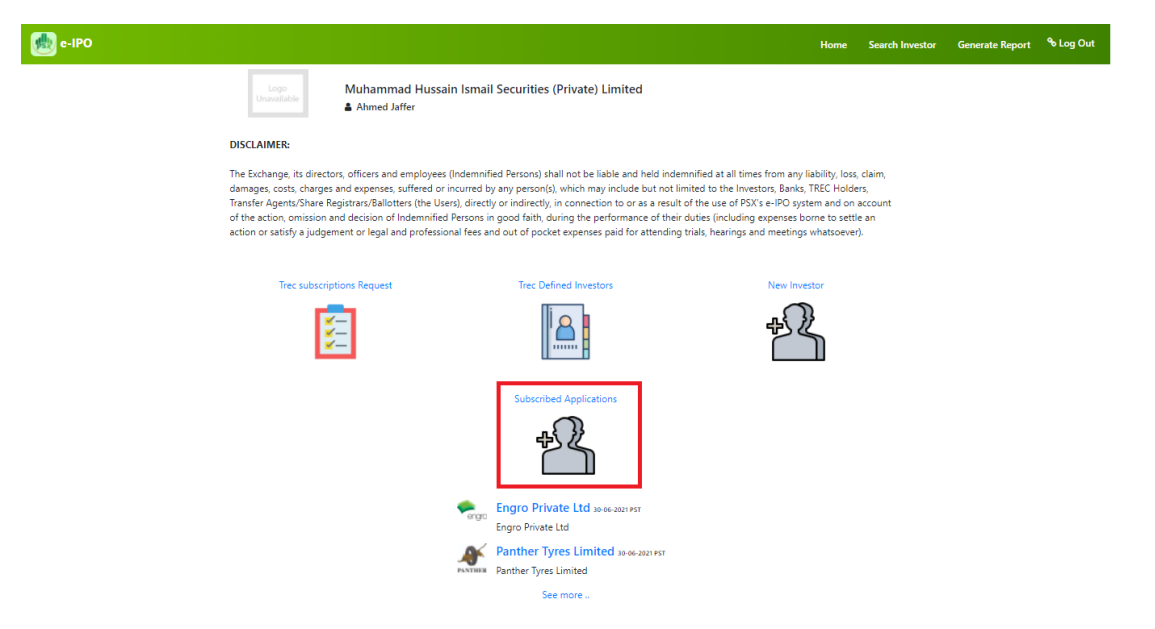

o Select issue/application by clicking Pay Now.

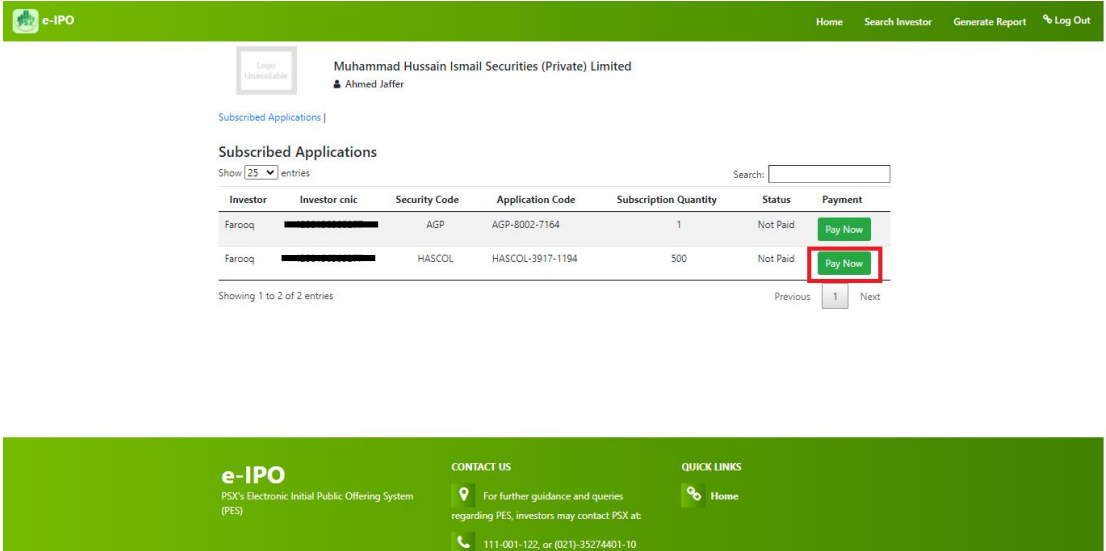

itss@psx.com.pk

o Click on the Revoke hyperlink.

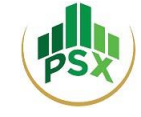

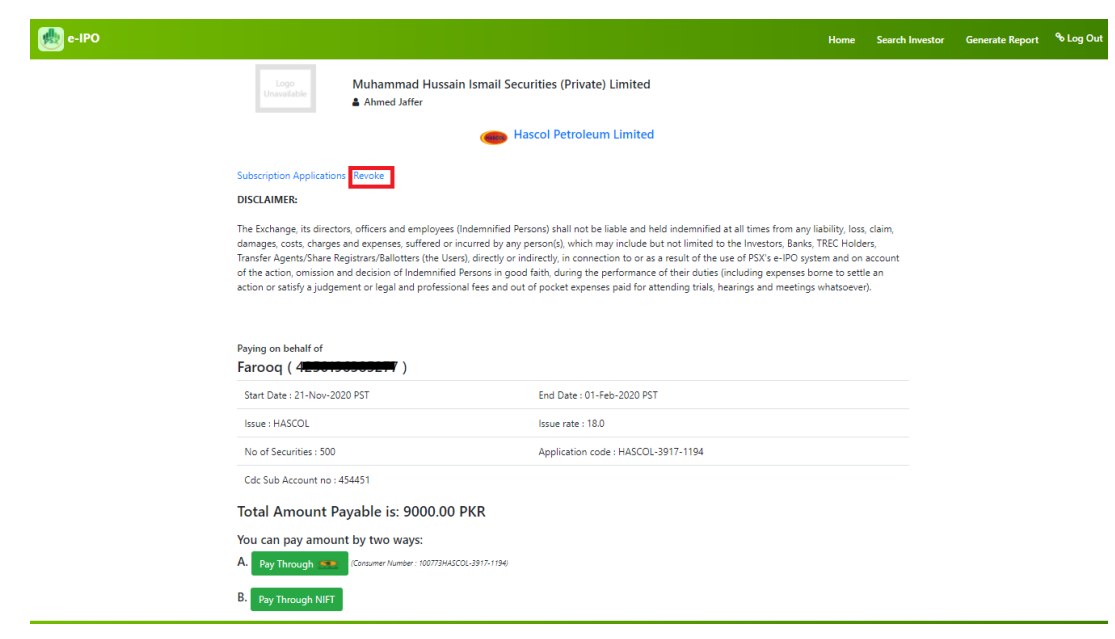

- o Enter your 4-digit pin. (Broker's PIN)
- o The subscription request made on behalf of your sub-account holder has been revoked.

## <span id="page-36-0"></span>**4.6 Payment**

 To complete subscription, the Broker will have to make payment either through 1Link or NIFT.

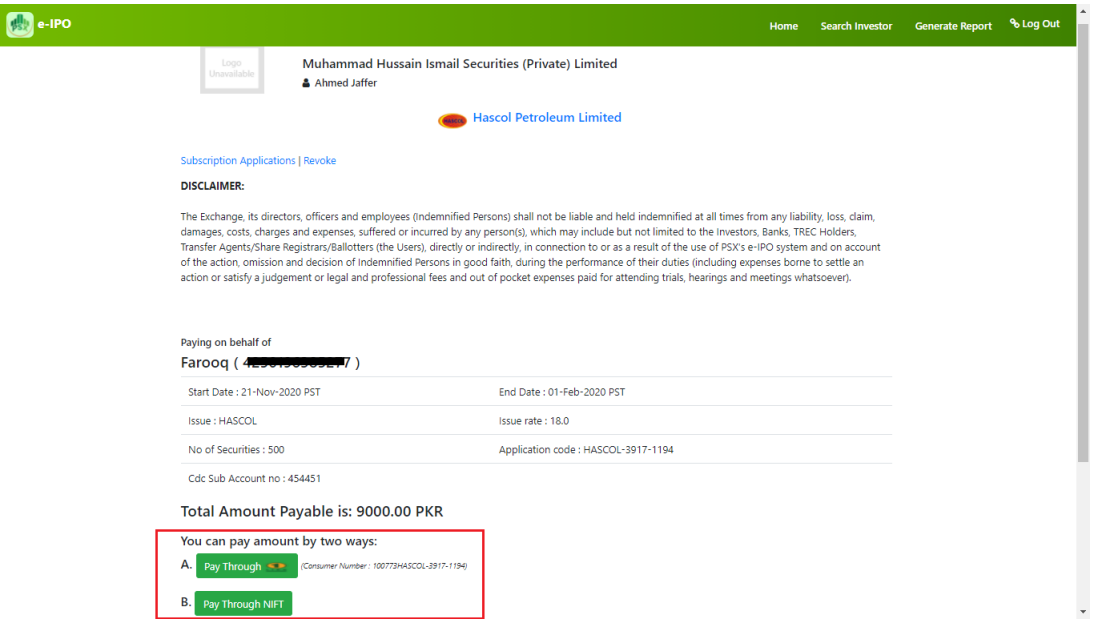

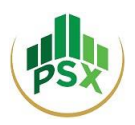

- If the broker selects 1Link, the broker can make bill payment using the consumer number provided right next to the option of "Pay Through 1Link" using channels like Internet Banking. For Internet Banking, broker can make payment by accessing his respective internet banking portal, selecting 1-bill invoice or adding it as beneficiary first and then entering the respective consumer number appearing right next to the option of "Pay Through 1Link" to make payment.
- Payment through NIFT: please note that only individual accounts are supported on NIFT ePay Payment Gateway.
- Once Broker selects NIFT, he will be redirected to NIFT's ePay Page which is a secure payment page.

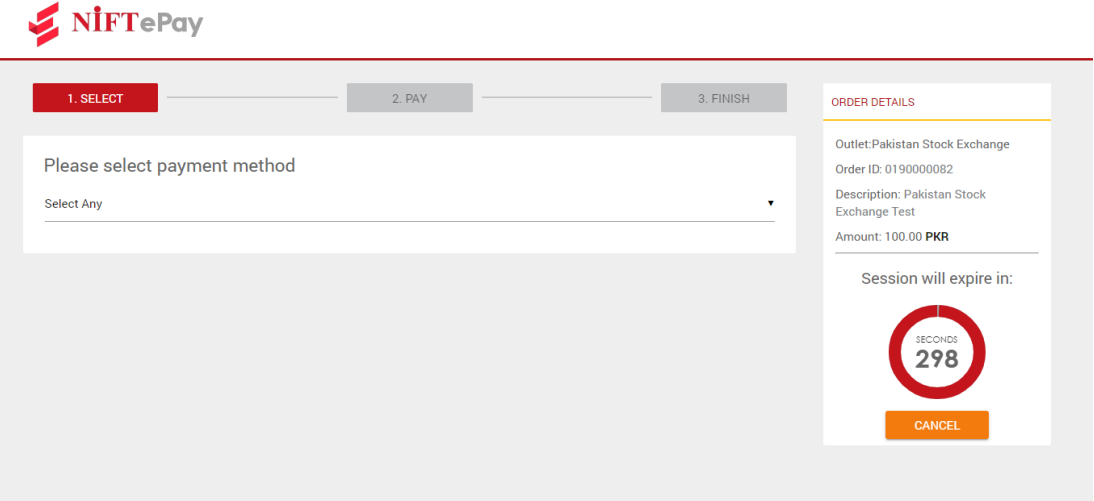

 The Broker, once authorized by the sub-account holder, may make the subscription payment through entering Bank Account details of his sub-account holder.

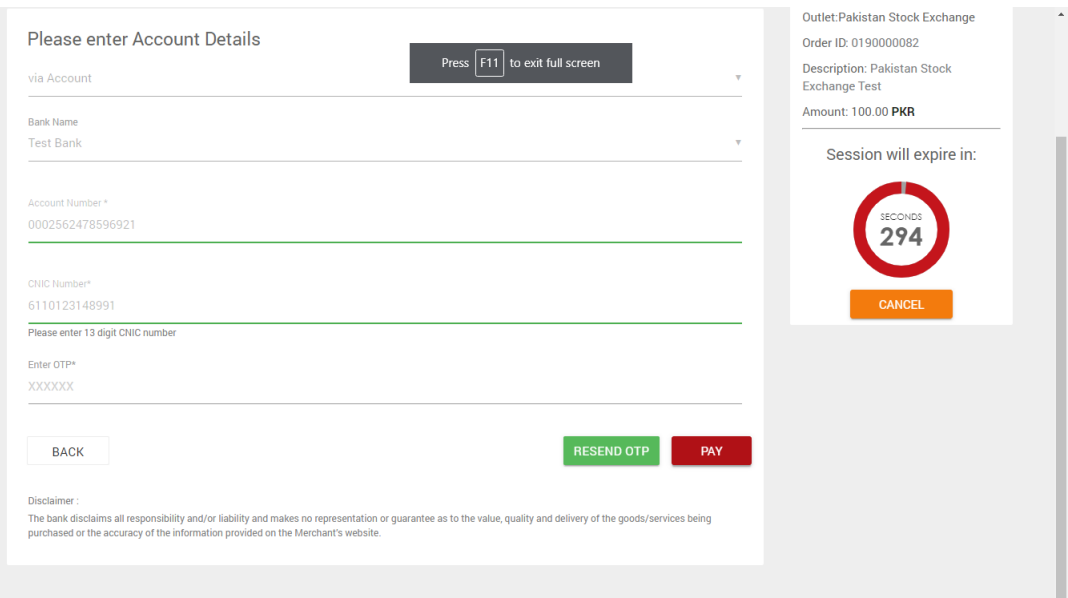

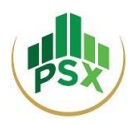

After making the payment, the Broker will be notified that the transaction has completed.

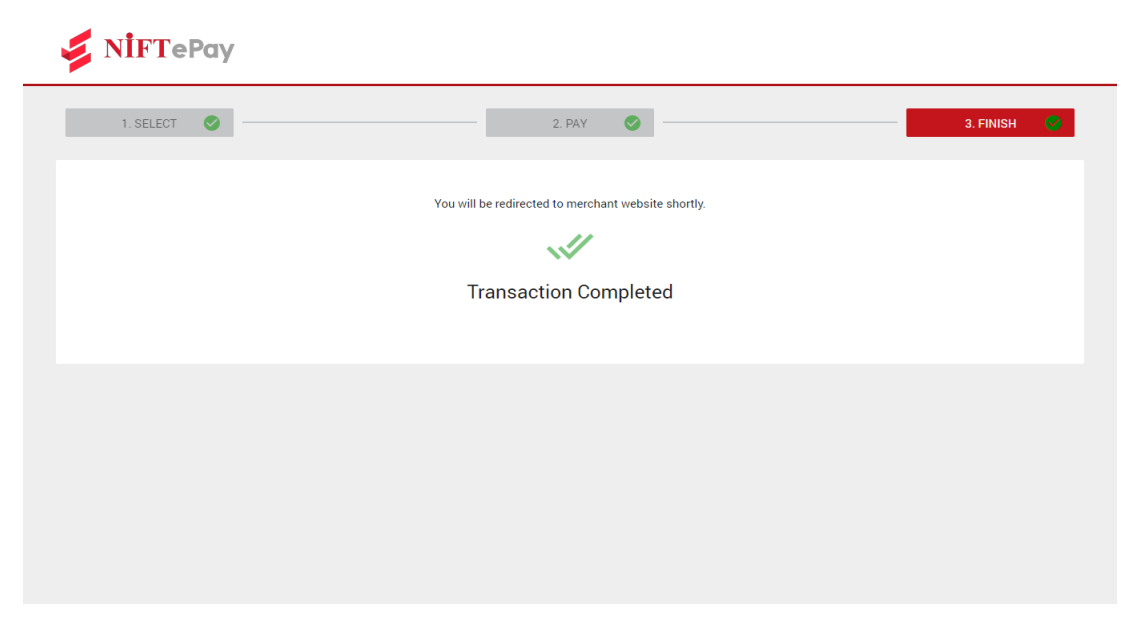

- After close of public subscription, in case of unsuccessful / partially successful application, the refund will only be made in the accounts through which the subscription payment was made.
- To see a summary of the subscriptions made by a broker on behalf of his sub-account holders, the Broker can go on Home Screen and select "Subscribed Applications".
- To view/generate reports, the broker can select "Generate Report" from Navigation Bar.

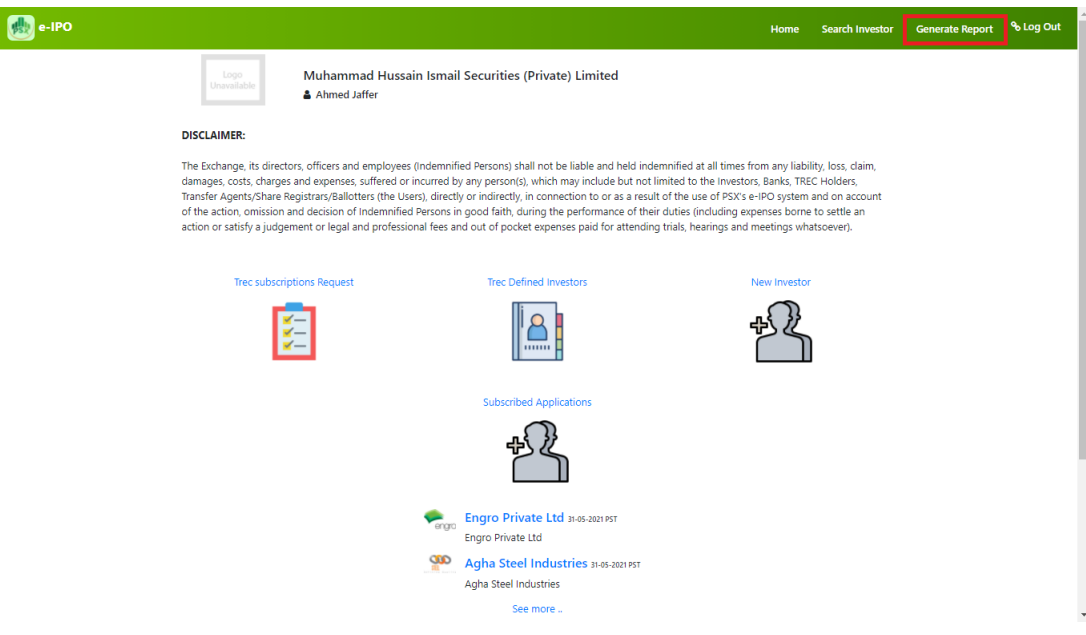

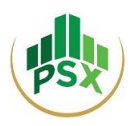

 To review and pay for Subscription Requests from Non - TREC defined investors (investors who have registered on PES by themselves), the Broker can select "TREC subscriptions Request" from the Home Screen.

## <span id="page-39-0"></span>**4.7 Payment Statement**

l.

 For the paid application's report, broker can select **Generate Report** from navigation bar on homepage.

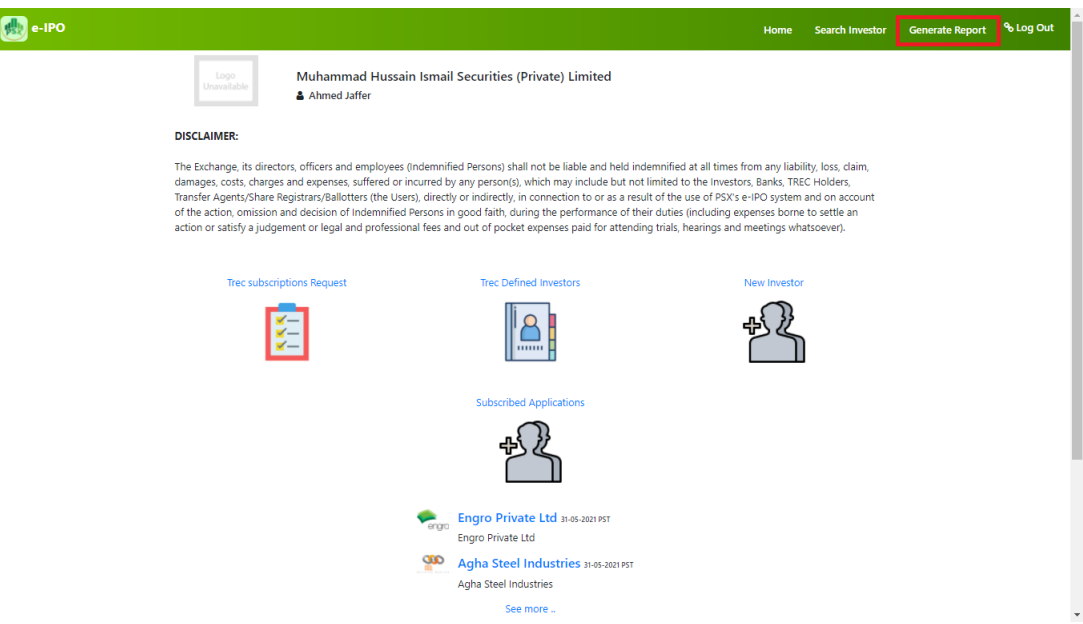

Now Broker will have to select the desired issue/application and click "Generate Report".

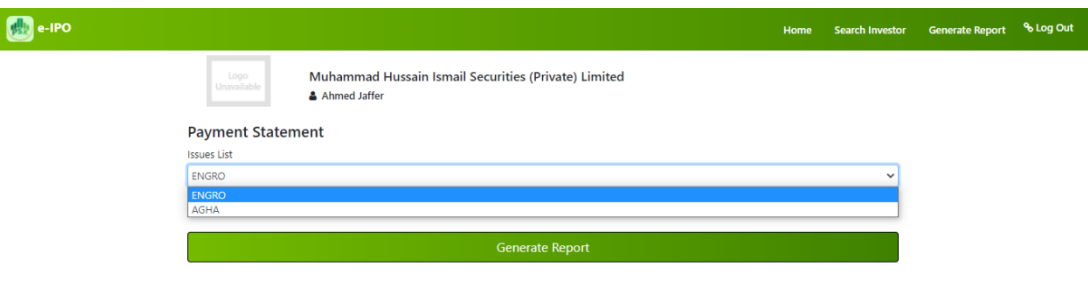

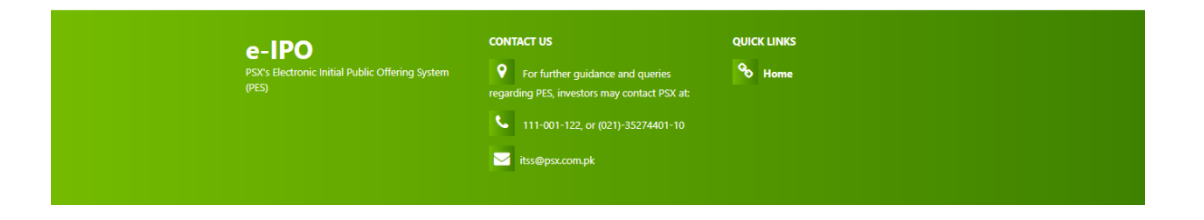

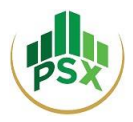

Report will be generated, which can be downloaded by clicking download sign.

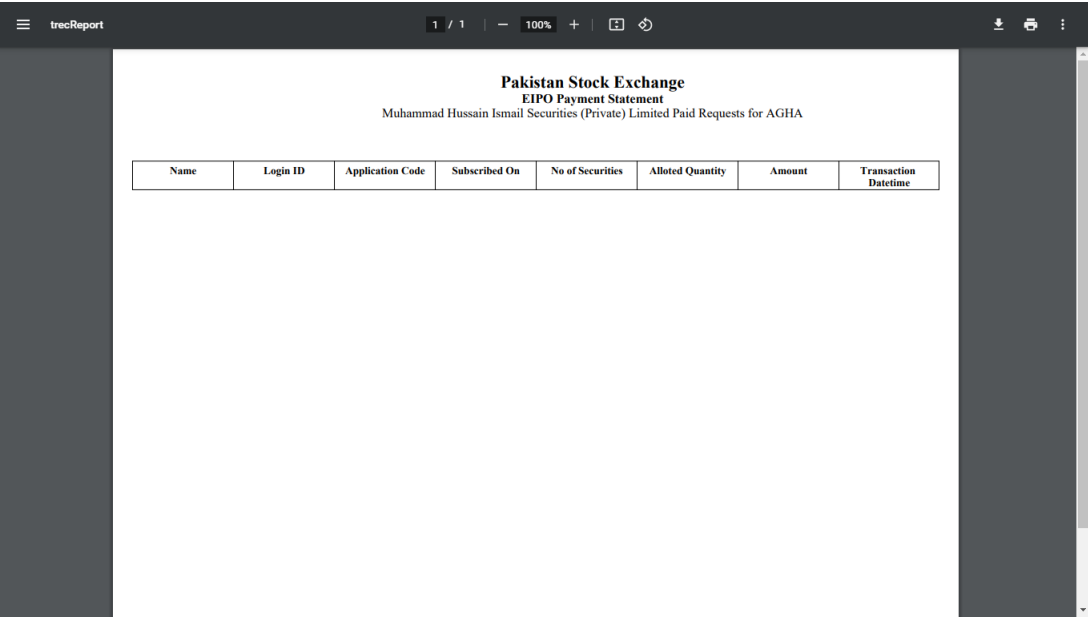

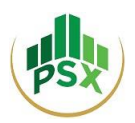

# **5 Refund process/procedure for reimbursement**

<span id="page-41-0"></span>After close of public subscription and allotment of securities against the successful applications, the subscription money of the unsuccessful applicants shall be refunded:

- The Consultant to the Issue / Share Register of the Issuer shall share details of the refunds to be processed by the Exchange including Name of Applicant, Address, CNIC Number, Participant ID, Shares applied for, shares allotted (if any) the amount to be refunded etc. **Refunds shall be made only in the accounts through which the subscription payment was made.**
- The Exchange shall share the said details of refunds with 1-Link / NIFT.
- 1Link / NIFT will instruct their member banks to process refunds to the unsuccessful applicants in accordance with the details provided by the Consultant / Share Registrar. 1Link / NIFT will also provide confirmation to the Exchange upon successful completion of refund process.

# <span id="page-41-1"></span>**6 Bank Accounts that would be used for parking of subscription money received through PSX E-IPO system**

When payment is made for an IPO application through PES, the money is deducted from the investor's/ bank's / broker's account.

- Initiator bank will have a separate intermediate account for e-IPO.
- Funds will remain with the respective Bank till the conclusion of all IPO activities.
- Upon receiving confirmation from PSX, successful applicant's funds (net of commission) will be transferred in to Issuer's account and respective banks will be directed to process refunds to the unsuccessful applicants in accordance with the details provided.

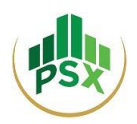

## **ANNEXURE -A**

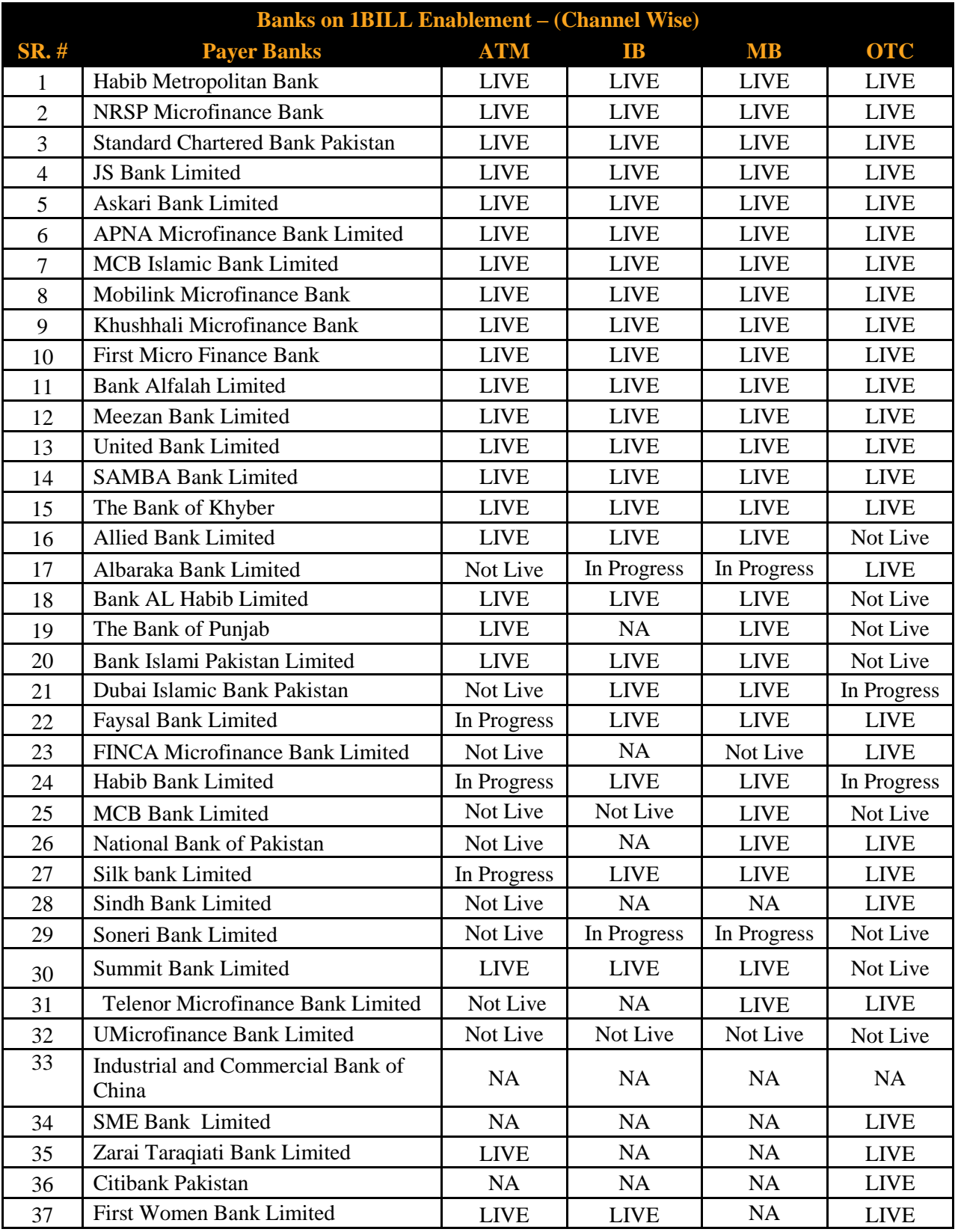